## **Novak, Siniša**

## **Master's thesis / Diplomski rad**

**2020**

*Degree Grantor / Ustanova koja je dodijelila akademski / stručni stupanj:* **University of Zagreb, Faculty of Science / Sveučilište u Zagrebu, Prirodoslovno-matematički fakultet**

*Permanent link / Trajna poveznica:* <https://urn.nsk.hr/urn:nbn:hr:217:768650>

*Rights / Prava:* [In copyright](http://rightsstatements.org/vocab/InC/1.0/) / [Zaštićeno autorskim pravom.](http://rightsstatements.org/vocab/InC/1.0/)

*Download date / Datum preuzimanja:* **2024-09-17**

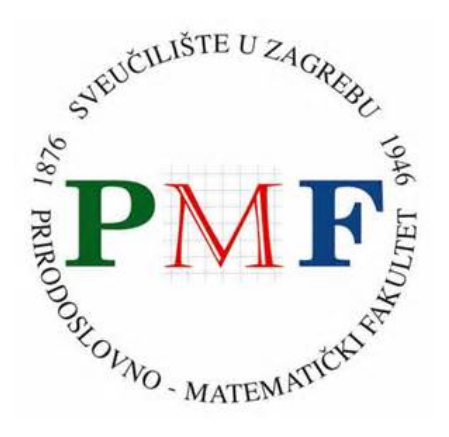

*Repository / Repozitorij:*

[Repository of the Faculty of Science - University o](https://repozitorij.pmf.unizg.hr)f [Zagreb](https://repozitorij.pmf.unizg.hr)

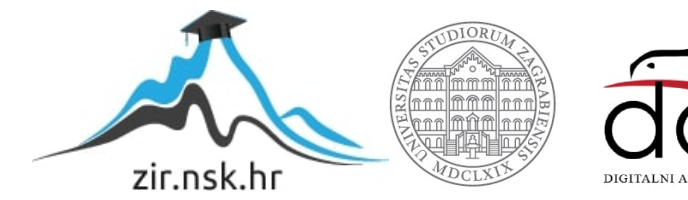

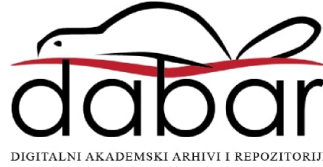

## **Novak, Siniša**

## **Master's thesis / Diplomski rad**

**2020**

Degree Grantor / Ustanova koja je dodijelila akademski / stručni stupanj: **University of Zagreb, Faculty of Science / Sveučilište u Zagrebu, Prirodoslovno-matematički fakultet**

Permanent link / Trajna poveznica: https://urn.nsk.hr/urn:nbn:hr:217:768650

Rights / Prava: In copyright / Zaštićeno autorskim pravom.

Download date / Datum preuzimanja: **2024-06-19**

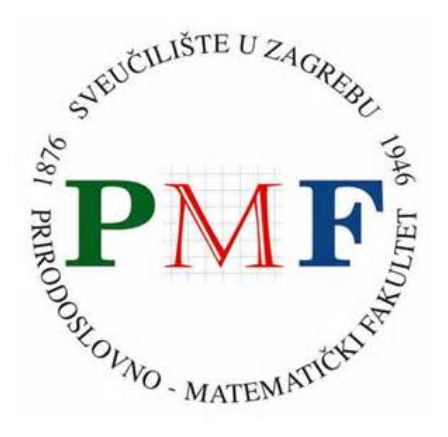

Repository / Repozitorij:

Repository of the Faculty of Science - University of Zagreb

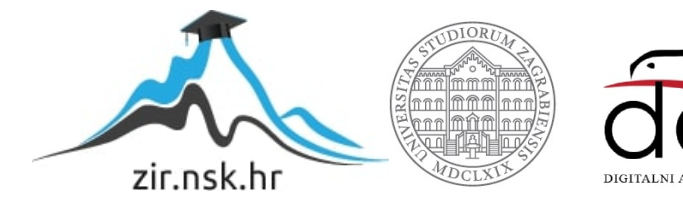

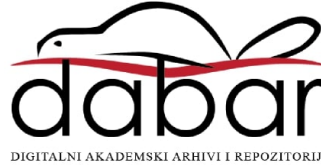

# **SVEUCILI ˇ STE U ZAGREBU ˇ PRIRODOSLOVNO–MATEMATICKI FAKULTET ˇ MATEMATICKI ODSJEK ˇ**

Siniša Novak

# **PRIMJENA VIRTUALNE STVARNOSTI U NASTAVI MATEMATIKE**

Diplomski rad

Voditelj rada: dr. sc. Goran Igaly

Zagreb, rujan, 2020.

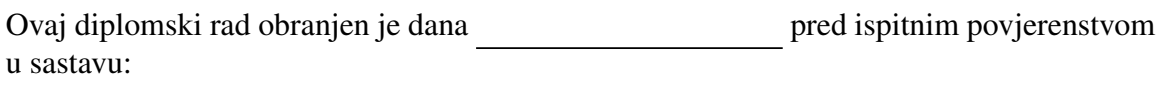

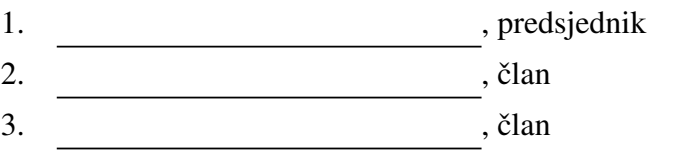

Povjerenstvo je rad ocijenilo ocjenom \_\_\_\_\_\_\_\_\_\_\_\_.

Potpisi članova povjerenstva:

- 1.
- 2.
- 3.

# Sadržaj

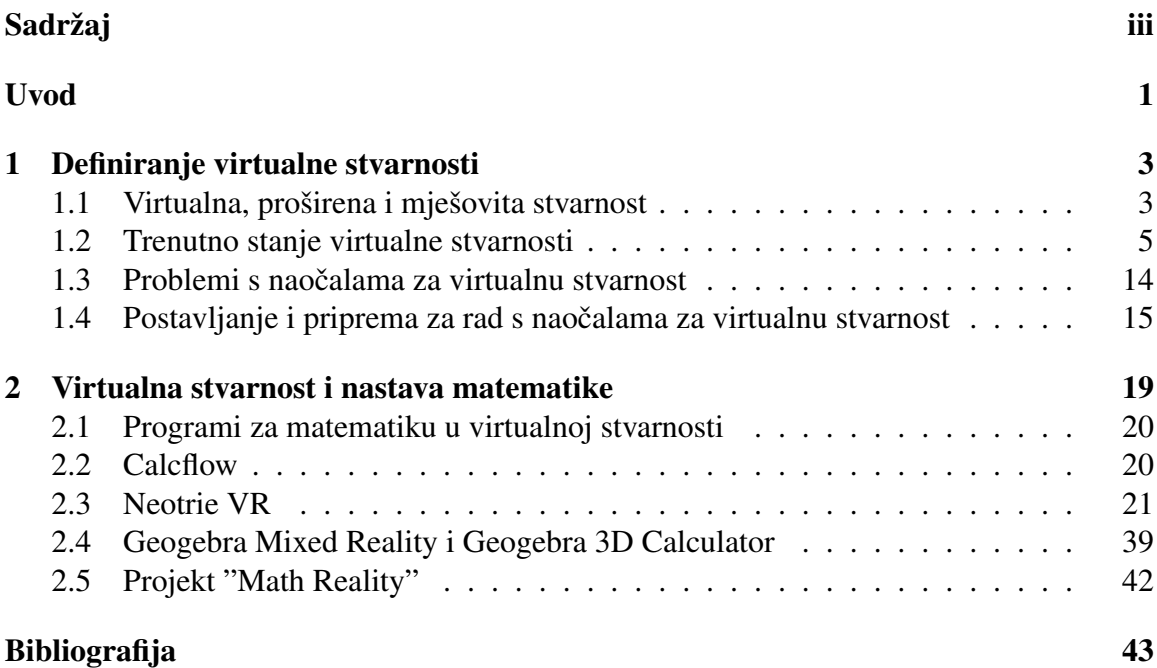

# Uvod

Za opisivanje, proučavanje i poučavanje matematike koristimo različite oblike vizualizacija. U nastavi matematike vizualizacije omogućavaju nastavniku prikazivanje apstraktnih matematičkih pojmova učeniku. Napredak tehnologije u posljednjih nekoliko godina omogucio nam je pristup tehnologiji koja je prije toga bila tek dio znanstvene fantastike, ´ virtualnoj stvarnosti. Virtualna stvarnost predstavlja fascinantan novi i zanimljiv alat za nastavnike koji omogućava učenicima pogled na matematiku u tri dimenzije. U ovom radu objasnit ćemo pojam virtualne stvarnosti, opisati vrste i način rada uređaja koji se koriste za stvaranje virtualnog okruženja, proći kroz nekoliko već dostupnih programa i aplikacija koji se mogu primijeniti u nastavi matematike te dati osnove za izradu vlastitog virtualnog okruženja.

# Poglavlje 1

# Definiranje virtualne stvarnosti

## 1.1 Virtualna, proširena i mješovita stvarnost

Uz virtualnu stvarnost često se vežu pojmovi proširene i mješovite stvarnosti. Kako bismo razumjeli ove pojmove opisat ćemo njihovo značenje te sličnosti i razlike između njih.

## Virtualna stvarnost

Virtualna stvarnost (*Virtual reality* - VR) je kompjuterski simulirano okruženje koje je u potpunosti umjetno i fizički ne postoji. Korisnik se izolira od stvarnog svijeta korištenjem naočala za virtualnu stvarnost (VR headset), a interakcija s virtualnim svijetom se vrši pomoću neke vrste kontrolera.

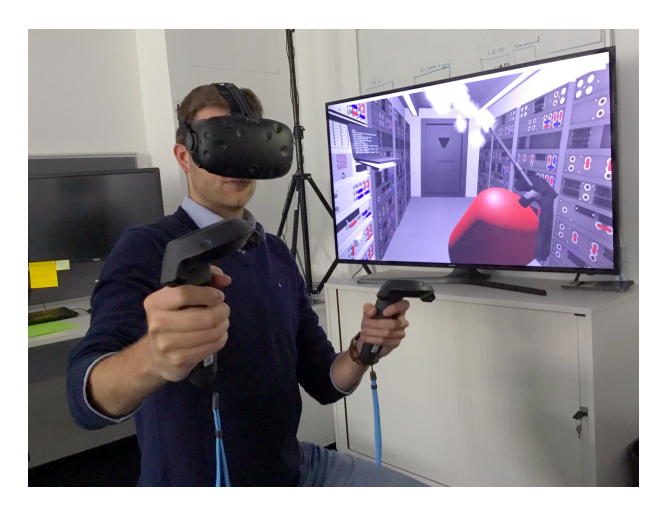

Slika 1.1: Naočale za virtualnu stvarnost *HTC Vive* u upotrebi

## Proširena stvarnost

Proširena stvarnost (*Augmented reality* - AR) je način gledanja na stvarni svijet koji je "proširen" kompjuterski generiranom grafikom, zvukom ili videom. Za razliku od virtualne stvarnosti, proširena stvarnost ne stvara nešto novo ispočetka, nego proširuje (dodaje u) već postojeći realni svijet. To se postiže pomoću posebnih naočala ili tako da se na ulaz s kamere (npr. pametnog telefona) dodaje sloj s kompjuterski generiranim sadržajem.

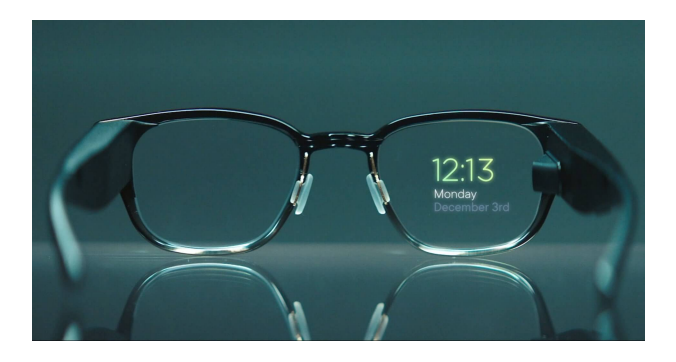

Slika 1.2: Naočale za proširenu stvarnost Focals by North

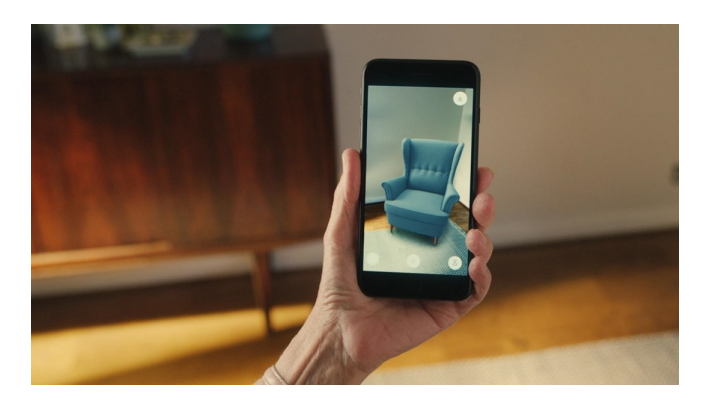

Slika 1.3: Proširena stvarnost na pametnom telefonu

## Mješovita stvarnost

Mješovita stvarnost (*Mixed reality* - MR) može modificirati pogled na stvarni svijet s kompjuterski generiranim sadržajem koji ima interakciju s tim pogledom na stvarni svijet ili može povezati u potpunosti digitalno okruženje s objektima iz stvarnog svijeta. Dakle, može funkcionirati slično kao proširena stvarnost, ali dodaje interakciju između stvarnog i

kompjuterski generiranog sadržaja ili kao virtualna stvarnost, ali kompjuterski generirano okruženje povezuje s objektima iz stvarnog svijeta.

Na primjer, u mješovitoj stvarnosti možemo ima pogled na sobu u kojoj se nalazimo u stvarnom svijetu, ali od zidova te sobe može se odbijati digitalna lopta. To je mješovita stvarnost bazirana na proširenoj stvarnosti te se često naziva samo proširena stvarnost.

S druge strane možemo se nalaziti u potpunosti digitalnom okruženju koje je bazirano na okolini u kojoj se stvarno nalazimo. Na primjer, stolice i stolovi mogu se prikazati kao kamenje i drveće, a zidovi kao stijene u virtualnom okruženju. To je mješovita stvarnost bazirana na virtualnoj stvarnosti.

U ovom radu bavimo se virtualnom stvarnosti, dakle u potpunosti digitalnim okruzenjem ˇ odvojenim od stvarnog svijeta.

## 1.2 Trenutno stanje virtualne stvarnosti

Iako su postojali razni pokušaji za kreiranje uređaja za virtualnu stvarnost i ranije (uglavnom neuspješni), kao prvi "pravi" uređaj za virtualnu stvarnost možemo uzeti naočale koje je 2010. godine kreirao američki poduzetnik Palmer Lucky. On je uspio spojiti dotadašnji napredak tehnologije na različitim područjima za kreiranje naočala za virtualnu stvarnost koje su lagane, udobne, cjenovno dostupne i pružaju dobar osjećaj "uronjenosti" u virtualni svijet. Naočale su postale dostupne putem web stranice za *crowdfunding* kampanje *Kickstarter* pod nazivom *Oculus Rift Development Kit 1*. Kampanja je bila vrlo uspješna te je pobudila zanimanje javnosti za virtualnu stvarnost. Na temelju naočala Oculus Rift *Development Kit 1* kasnije je razvijen i napredniji model *Oculus Rift*. Naočale za virtualnu stvarnost počeli su proizvoditi i drugi proizvođači (HTC). Iako je osnovni princip rada ostao isti, modeli su unapredivani boljim ekranima, kontrolerima, senzorima i sl. To nas je dovelo do modela koji su dostupni danas.

Zbog toga jer stvara virtualno okruženje koje daje dojam da se stvarno nalazimo u njemu, tehnologija virtualne stvarnosti je prirodno zastupljena u industriji video igara. Zbog toga bismo mogli zaključiti da virtualna stvarnost služi uglavnom za igre i zabavu, ali ovu tehnologiju trebamo shvatiti ozbiljno jer njezin puni potencijal leži u primjeni u drugim područjima.

U zrakoplovstvu se virtualna stvarnost od svojih pocetaka koristi u obuci pilota, kao ˇ nadogradnja simulatora letenja, tako da se uobičajeni ekrani zamjenjuju naočalama za virtualnu stvarnost što pilotima daje vjerodostojnije iskustvo letenja.

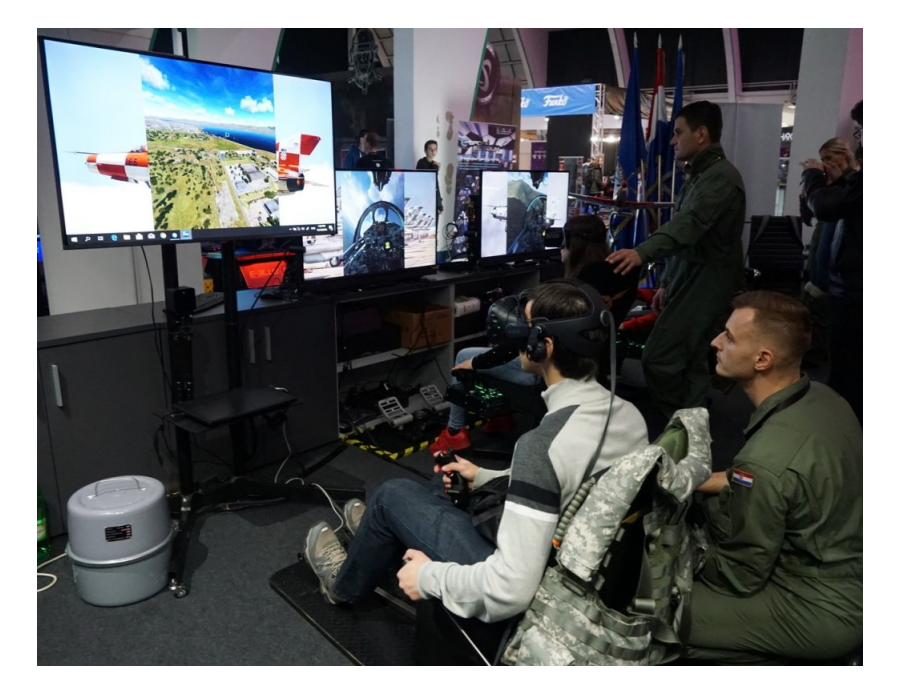

Slika 1.4: Demonstracija upotrebe virtualne stvarnosti u Hrvatskom ratnom zrakoplovstvu

Vojska takoder koristi virtualnu stvarnost za obuku vojnika za upravljanje raznim specijalnim vozilima, taktički trening te simuliranje virtualnih bojišta.

U zdravstvu se virtualna stvarnost koristi za obuku kirurga kojima omogućava izvršavanje virtualnih operacija na virtualnim pacijentima bez rizika za stvarne pacijente, ali i kao terapija za neke psihološke poremećaje (npr. PTSP).

U gradevini se koristi kod projektiranja gradevina gdje omogucava pregled i obilazak ´ još neizgrađenih građevina. Arheolozima omogućava rekreiranje povijesnih mjesta na temelju arheoloških nalazišta. Također olakšava izradu raznih 3D modela umjetnicima i dizajnerima.

Dakle, između ostalog, omogućava dovoljno realistično stvaranje simuliranih uvjeta koji bi u stvarnosti bili vrlo skupi, vrlo opasni ili neizvedivi.

Upotreba ove tehnologije u nastavi u osnovnim i srednjim školama je tek u svojim ranim danima.

## Uredaji za VR

Uređaje za virtualnu stvarnost možemo podijeliti u tri kategorije, po mogućnostima i cijeni.

## 1.2. TRENUTNO STANJE VIRTUALNE STVARNOSTI  $7$

#### Mobilne naočale

Mobilne naočale su samo kućišta koja nemaju vlastiti ekran i procesor. Služe za to da se u njih umetne mobilni uredaj. On preuzima ulogu obrade i prikaza slike koja se zatim pretvara u 3D okruženje za korisnika pomoću ugrađenih leća. Kvaliteta ovako kreiranog 3D okruženja ovisi o mogućnostima i kvaliteti ekrana mobilnog uređaja koji se koristi u naočalama. Interakcija korisnika i virtualne okoline također je vrlo ograničena. Žiroskop ugrađen u mobilni uređaj koristi se za praćenje položaja i orijentacije glave korisnika. Jeftiniji modeli imaju samo jedan gumb na samim naočalama koji omogućava osnovne radnje (npr. potvrda odabira) dok skuplji modeli dolaze s jednim kontrolerom koji ne prati korisnikove pokrete u prostoru.

Zbog svega toga ovakvi uređaji pružaju vrlo slab osjećaj "uronjenosti" u virtualnu okolinu te su namijenjeni ponajprije gledanju 3D videa i za korištenje jednostavnih VR aplikacija za Android i iOS operacijske sustave.

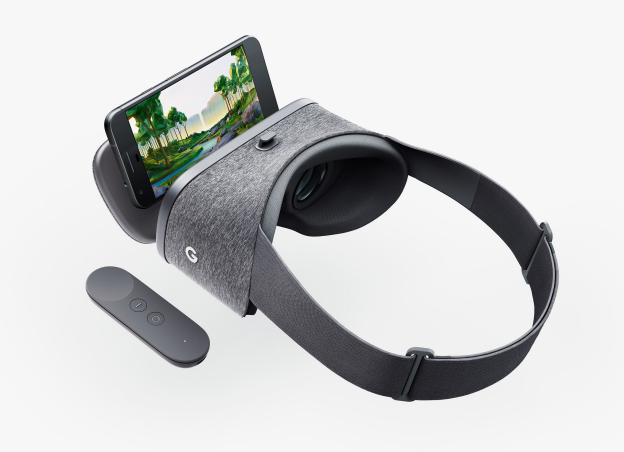

Slika 1.5: Mobilne naočale za virtualnu stvarnost Google Daydream

### Samostalne naočale

Mobilne naočale pružaju vrlo pristupačan i povoljan način za prve korake u virtualnu stvarnost, ali su vrlo ograničene zbog upotrebe mobitela za većinu funkcija. Zbog toga ne mogu pružiti dobar doživljaj i osjećaj "uronjenosti".

Napretkom tehnologije i smanjivanjem cijena, polako ih na tržištu zamjenjuju samostalne naočale (all in one standalone headsets).

Samostalne naočale sadrže sve potrebno za rad (ekrani, leće, senzori, procesor, slušalice ...) unutar jednog uređaja. Zbog toga mogu pokriti sve nedostatke mobilnih naočala te pružiti

puno bolji doživljaj virtualne stvarnosti. Noviji modeli dolaze i s kontrolerima za obje ruke koji prate korisnikove pokrete u prostoru.

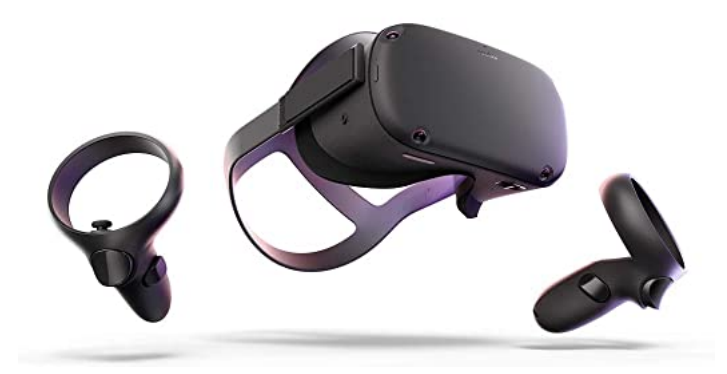

Slika 1.6: Samostalne naočale za virtualnu stvarnost Oculus Quest

### Naočale bez procesora

Naočale bez procesora imaju vlastiti ekran, ugrađene senzore, leće i slušalice, ali se za obradu i generiranje slike povezuju s vanjskim uređajem (osobnim računalom, igraćom konzolom i sl.).

Ovakvi uređaji omogućavaju najveću razinu "uronjenosti" u virtualno okruženje te pokretanje najzahtjevnijih aplikacija i programa za virtualnu stvarnost. Zbog toga trebaju biti uparene s računalima koja imaju snažne procesore i grafičke kartice novijih generacija. Kako bi sav taj potencijal bio iskorišten opremljena su ekranima velike rezolucije i brzine osvježavanja slike, kvalitetnom optikom, kontrolerima za obje ruke itd.

## Obilježja naočala za virtualnu stvarnost

Kad uspoređujemo različite naočale za virtualnu stvarnost obično promatramo određene karakteristike.

#### Stupnjevi slobode

Sve naočale za virtualnu stvarnost imaju neki način praćenja pokreta. Postoje velike razlike u načinu na koji određeni modeli to ostvaruju, ali sve ih možemo podijeliti u dvije kategorije: nepomične (tri stupnja slobode) i pomične (šest stupnjeva slobode).

## Stupnjevi slobode:

- Rolling naginjanje glave lijevo desno
- Pitching pomicanje glave vertikalno gore dolje
- Yawing okretanje glave horizontalno lijevo desno
- Elevating kretanje osobe gore dolje (čučanje, dizanje)
- Strafing pomicanje osobe postrance lijevo desno
- Surging hod osobe naprijed nazad

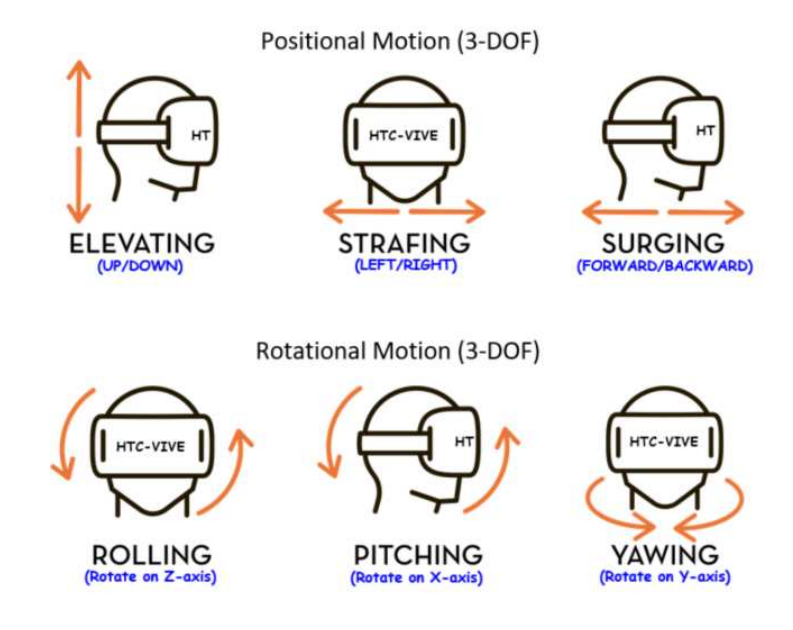

Slika 1.7: Stupnjevi slobode

### Tri stupnja slobode (*3 Degrees of freedom*-3DoF)

Kod opisivanja svojstava naočala za virtualnu stvarnost, pojam "tri stupnja slobode" odnosi se na prva tri stupnja slobode koji prate pokrete glave. Sve naočale za virtualnu stvarnost imaju senzore za njihovo praćenje. Senzori: akcelerometar, žiroskop i magnetometar nalaze se unutar samih naočala te omogućuju da se prema pokretima glave mijenja prikaz na ekranu naočala za virtualnu stvarnost. Sve mobilne naočale imaju 3 stupnja slobode (koriste senzore ugrađene u pametni telefon) kao i stariji modeli samostalnih naočala.

## Sest stupnjeva slobode (6 *Degrees of freedom - 6DoF*)

Uz prva tri stupnja slobode, napredniji modeli naočala za virtualnu stvarnost dodaju još tri stupnja slobode tj. omogućavaju i praćenje kretanja osobe u prostoru. Za to se obično koriste vanjske kamere i senzori iako novije generacije modela imaju i te senzore ugradene na virtualne naočale.

Ovi senzori i kamere takoder su odgovorni za pracenje kontrolera koji se nalaze u ´ rukama osobe koja koristi naočale.

Na ovaj način osobi je omogućeno da se fizički kreće u virtualnom prostoru (unutar ograničenog područja) umjesto da samo stoji na jednom mjestu i gleda uokolo kao kod naočala s tri stupnja slobode.

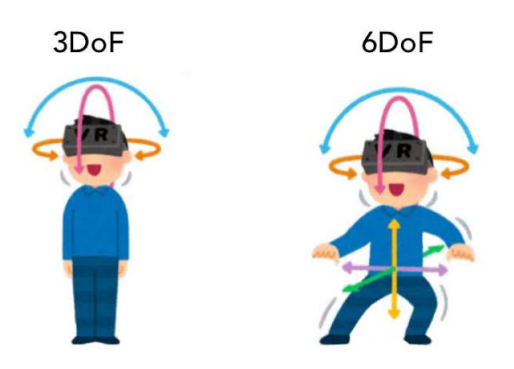

Slika 1.8: Stupnjevi slobode

## Rezolucija i osvježenje

Kod naočala za virtualnu stvarnost ekran je vrlo blizu očima. Zbog toga je važno da ekran ima što je moguće veću rezoluciju. Mala rezolucija može dovesti do efekta rešetke i pikselacije.

Također, OLED i AMOLED ekrani postižu duboku crnu boju za razliku od LCD i LED ekrana gdje crna boja izgleda kao tamno siva. Dublja crna boja daje veći kontrast i kvalitetniju sliku.

## Vidno polje (*Field of view* - FoV)

Ljudsko vidno polje omogućava zapažanje 3D predmeta pod kutom od otprilike 120°.

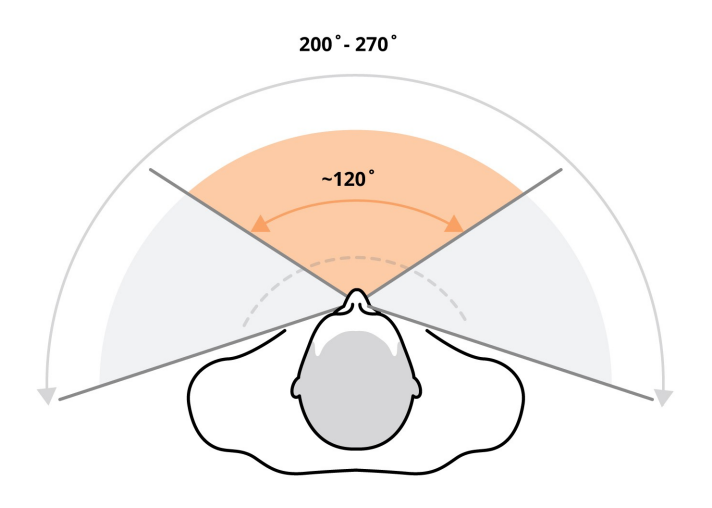

Slika 1.9: Ljudsko vidno polje

Vidno polje koje ćemo imati unutar virtualnog svijeta ovisi o kombinaciji veličine ekrana i leća unutar naočala za virtualnu stvarnost. Široko vidno polje omogućava dobar doživljaj i osjećaj "uronjenosti".

## Razmak izmedu leca´

Leće ugrađene u naočale za virtualnu stvarnost omogućavaju mapiranje slike s bliskog ekrana u široko vidno polje. Razmak između leća treba biti što bliži razmaku između zjenica oka kod korisnika (*interpupillary distance* - IPD). Budući da je ovaj razmak različit za svaku osobu, naočale koji imaju podesiv razmak između leća mogu se bolje prilagoditi i osigurati bolji doživljaj većem broju korisnika.

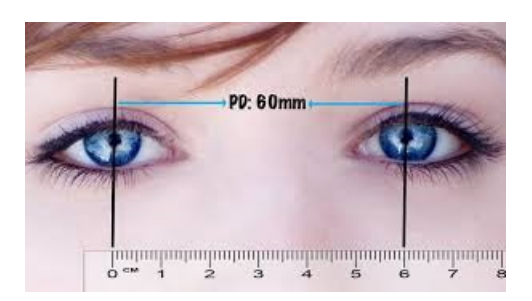

Slika 1.10: Razmak izmedu zjenica

## Praćenje

Kamere i optički senzori za praćenje pokreta mogu biti postavljeni na naočale (*inside-out tracking*) ili kao zasebne jedinice koje se postavljaju oko prostora u kojem će se koristiti naočale za virtualnu stvarnost (*outside-in tracking*). Glavni nedostatak kamera postavljenih na naočale je što ne mogu pratiti kontrolere u rukama korisnika kada im oni nisu vidljivi (npr. kada stavimo ruku iza leđa). Taj problem riješen je tehnologijom nazvanom *Lighthouse* koja je bazirana na laserima, te zahtijeva postavljanje nekoliko odašiljača u prostoriju koji predstavljaju fiksne točke preko kojih cijeli sustav može pratiti svoju preciznu poziciju u realnom vremenu.

## Kontroleri

Kako bi se upotpunio osjećaj "uronjenosti" u virtualni svijet i omogućila interakcija rukama s virtualnim svijetom proizvođači naočala za virtualnu stvarnost su razvili kontrolere pokreta za svoje uređaje. Ovi kontroleri drže se u rukama te su dizajnirani tako da ih s vremenom osjećamo kao prirodne produžetke naših ruku. Oni su vizualizrani unutar virtualnog svijeta (obično kao virtualne ruke) te omogućavaju precizno prenošenje pokreta naših ruku u virtualni svijet.

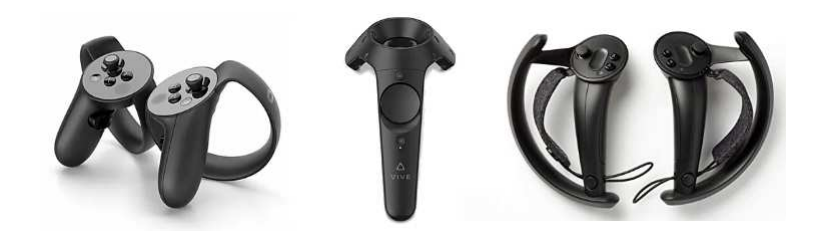

Slika 1.11: Različiti modeli kontrolera za virtualnu stvarnost

U bliskoj budućnosti u upotrebu bi mogle ući i tehnologije praćenja ruku (*Hand tracking*) i praćenja oka (*Eye tracking*)

Praćenje ruku je tehnologija koja je trenutno u razvoju, a omogućava virtualnim naočalama precizno prenošenje pokreta ruku i svakog prsta ruke u virtualni svijet, bez potrebe za nošenjem bilo kakvih uređaja na rukama.

Praćenje oka je tehnologija koja omogućuje da se s obzirom u koji dio ekrana virtualnih naočala korisnik gleda zamuti (smanji rezolucija) ostalih dijelova ekrana. Time se oponaša prirodno svojstvo oka i smanjuje procesorska snaga potrebna za generiranje slike.

## Modeli naočala za virtualnu stvarnost

Usporedit ćemo nekoliko aktualnih modela koji podržavaju SteamVR, što znači da omogućavaju i korištenje kasnije opisanih aplikacija. Počevši od cjenovno povoljnijih modela baziranih na *Windows Mixed Reality* standardu koje proizvode različite kompanije (HP, Dell, Acer, *Asus, Lenovo,...*), a svi imaju slične mogućnosti, do naprednijih i skupljih modela. Dodat ćemo i naočale Oculus Rift koje su korištene u izradi ovog rada, a koje je na tržištu zamijenio noviji model, Oculus Rift S. Sve navedene naočale imaju 6 stupnjeva slobode.

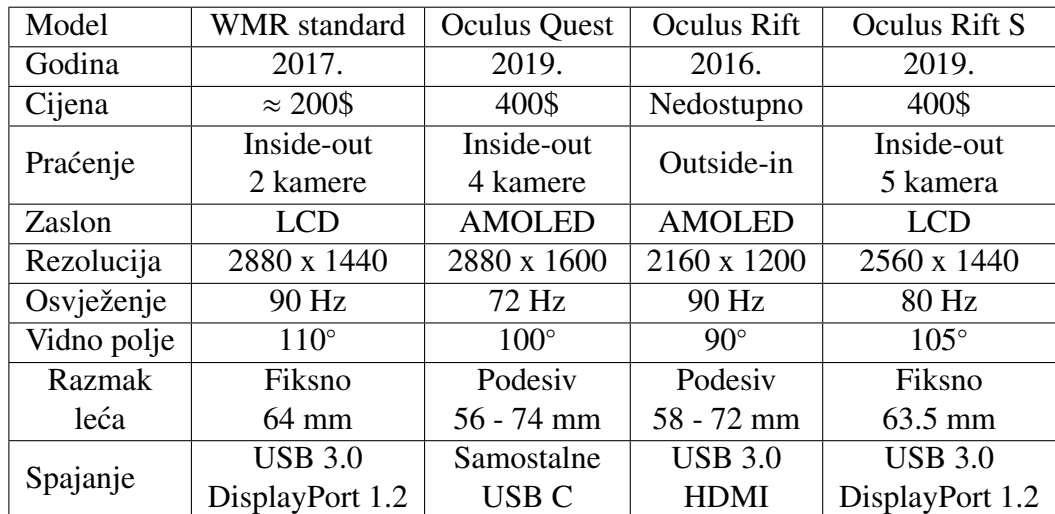

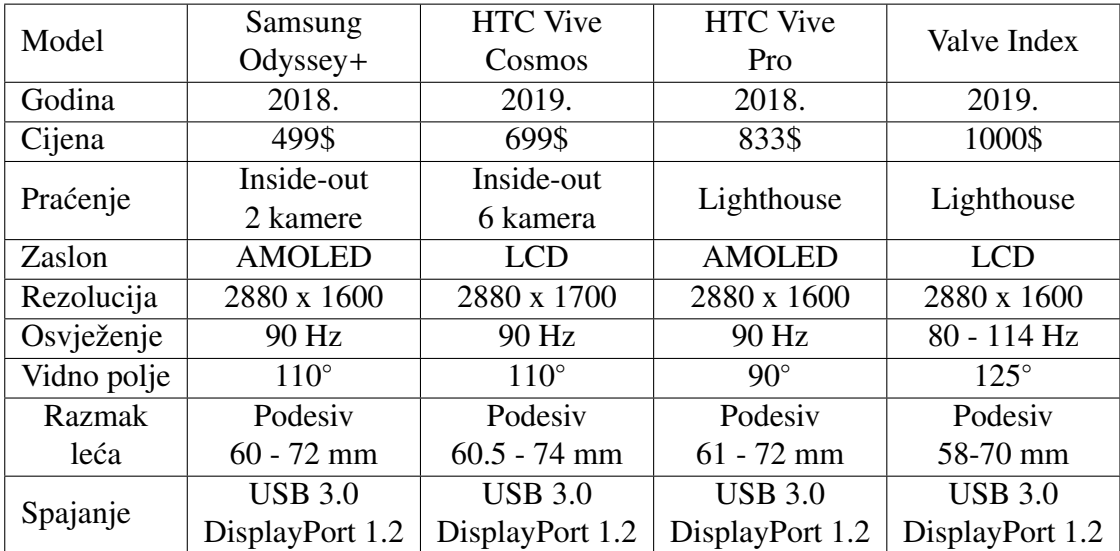

## 1.3 Problemi s naočalama za virtualnu stvarnost

Iako je tehnologija za virtualnu stvarnost sve bolja i sve dostupnija još uvijek postoji nekoliko tehničkih problema koje je potrebno riješiti prije nego ova tehnologija bude sveopće prihvaćena.

## Bolest simulatora

Bolest kretanja nastaje kada sustav za ravnotežu, smješten u unutarnjem uhu, prima drukčije podražaje od ostalih receptora, posebno vidnih. To može dovesti do neugodnih simptoma kao što su mučnina, vrtoglavica i povraćanje.

Upotreba naočala za virtualnu stvarnost može izazvati vrstu bolesti kretanja bez stvarnog kretanja. Ta bolest nazvana je bolest simulatora.

Kašnjenje između korisnikovih fizičkih pokreta i njihove vizualne reprezentacije u virtualnom svijetu, osvježenje i rezolucija ekrana virtualnih naočala i vremensko trajanje upotrebe naočala za virtualnu stvarnost utječu na mogućnost pojave i intenzitet bolesti simulatora.

## Efekt rešetke

Efekt rešetke nastaje kod naočala s niskom rezolucijom ekrana (najčešće onih koje upotrebljavaju mobitel kao ekran). Zbog niske rezolucije i blizine oku linije izmedu piksela postaju vidljive te dodatno povećane kroz optičke leće unutar naočala. Na taj način nastaje vidljiva rešetka koja narušava iskustvo korištenja naočala za virtualnu stvarnost.

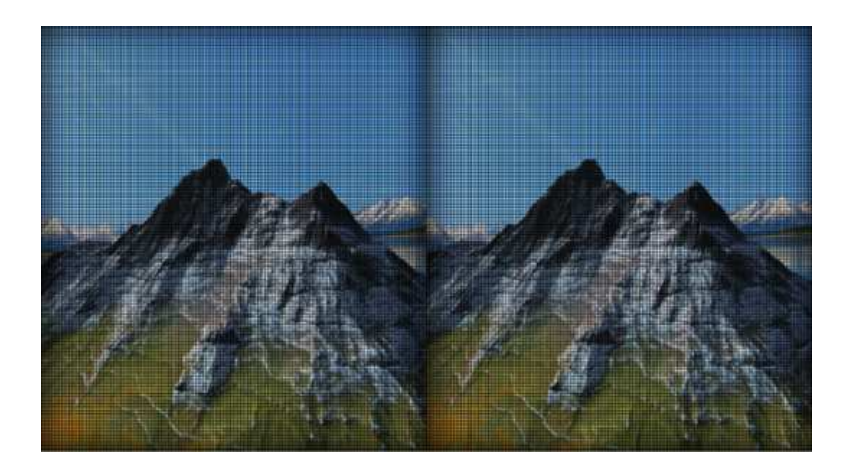

Slika 1.12: Efekt rešetke

## 1.4. POSTAVLJANJE I PRIPREMA ZA RAD S NAOČALAMA ZA VIRTUALNU STVARNOST 15

## Kretanje u virtualnoj stvarnosti

Problem kretanja kroz virtualne svjetove na veće udaljenosti još uvijek nije riješen. Kretanje izvan ograničenja fizičke sobe u kojoj se nalazimo zahtijeva neku vrstu mehanike za kretanje ugrađenu u aplikaciju koju koristimo. To može biti kretanje pomoću tipki na kontroleru kao u video igri, ili teleportiranjem na lokaciju označenu usmjeravanjem kontrolera prema njoj. Ovakvi načini kretanja nisu nam prirodni te također mogu izazvati bolest simulatora.

## Utjecaj na zdravlje

Buduci da je tehnologija virtualne stvarnosti relativno nova tehnologija, utjecaj na zdravlje ´ dugoročne upotrebe uređaja za virtualnu stvarnost nije dovoljno istražen te je nepoznat.

## 1.4 Postavljanje i priprema za rad s naočalama za virtualnu stvarnost

Ukratko ćemo opisati postupak za postavljanje naočala za virtualnu stvarnost na primjeru naočala Oculus Rift. Postupak je sličan i za druge naočale za virtualnu stvarnost.

Prije kupovine naočala za virtualnu stvarnost potrebno se uvjeriti da naše računalo ima hardver koji ih može podržati. U slučaju naočala Oculus Rift preporuča se računalo s procesorom *Intel Core i5-4950* ili *AMD Ryzen 5 1500X* ili boljim, grafičkom karticom *Nvidia GTX 1060* ili *AMD Radeon RX 480* ili boljom, 8 GB radne memorije, tri USB 3.0 priključka i jednim HDMI 1.3 priključkom.

Prije postavljanja naočala potrebno je osigurati dovoljno prostora ispred računala (ili nekog drugog mjesta gdje ćemo naočale koristiti). Preporuča se prostor od 3 x 3 metra. Također, dobro je ukloniti sve predmete koje bismo mogli oštetiti mahanjem rukama kada se nalazimo u virtualnom svijetu, nesvjesni svoje stvarne okoline.

U osnovnom paketu naočale Oculus Rift uključuju: naočale za virtualnu stvarnost s ugrađenim slušalicama, dva vanjska senzora i dva kontrolera za ruke.

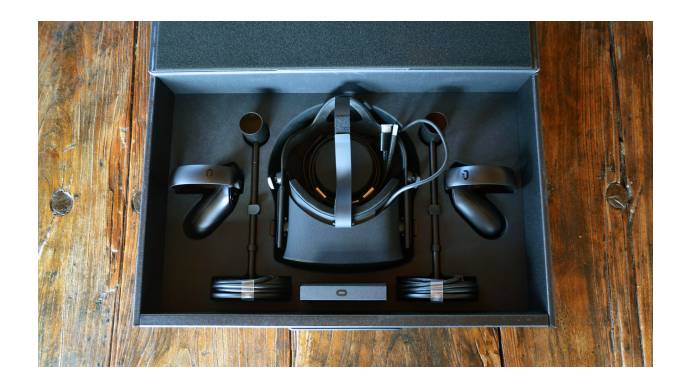

Slika 1.13: Pakiranje naočala za virtualnu stvarnost Oculus Rift

Prvo je potrebno preuzeti i instalirati softver za naočale dostupan na www.oculus.com/ rift/setup/. To može potrajati jer veličina datoteke za preuzimanje iznosi nekoliko gigabajta. Nakon što pokrenemo instalirani softver potrebno je kreirati korisnički račun. Ovaj korisnički račun omogućava pristup Oculus trgovini VR aplikacijama. Preostaje još pogledati video sa sigurnosnim uputama koji se ne može preskočiti prije nego što možemo početi spajati naočale za virtualnu stvarnost s računalom.

Ako se automatski ne pokrene vodič za spajanje, potrebno ga je pokrenuti klikom na *Devices - Configure Rift - Full setup*.

Prvi korak je ukopčati HDMI i USB 3.0 priključak s naočala i po jedan USB 3.0 priključak sa svakog od senzora. Vodič za spajanje će provjeriti jesmo li ih ispravno priključili.

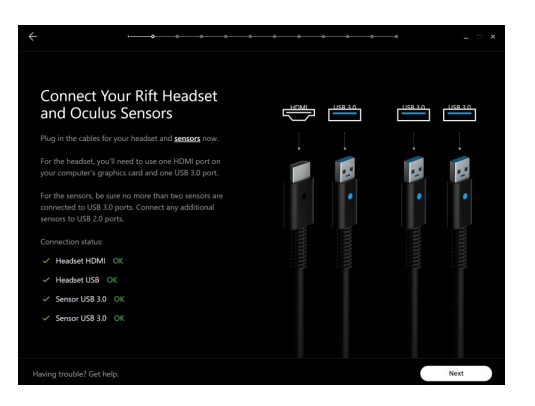

Slika 1.14: Spajanje s računalom naočala za virtualnu stvarnost Oculus Rift

Sljedeći korak je spajanje kontrolera. Budući da je podržano više kontrolera potrebno je odabarati opciju *Oculus Touch motion controllers*. Kontroleri se napajaju s po jednom AA

## 1.4. POSTAVLJANJE I PRIPREMA ZA RAD S NAOČALAMA ZA VIRTUALNU STVARNOST 17

baterijom koju je potrebno umetnuti otvaranjem poklopca na kontroleru koji je pridržan magnetom. Zatim je potrebno pratiti upute na ekranu o tome koje gumbe na kontroleru je potrebno držati pritisnuto kako bi se oni uparili s računalom. Vodič za spajanje će provjeriti jesmo li sve napravili kako treba te prikazati poruku o tome.

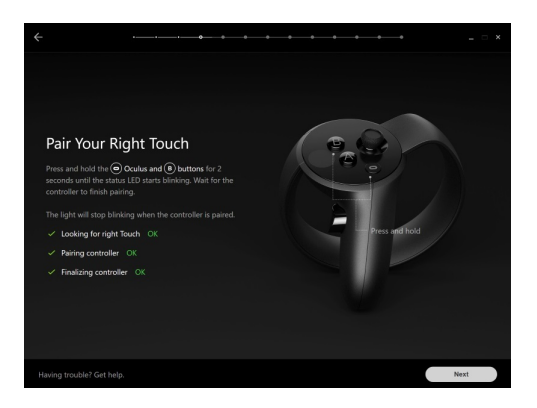

Slika 1.15: Povezivanje kontrolera naočala za virtualnu stvarnost Oculus Rift

Nakon toga vodič za spajanje će pokrenuti ažuriranje *firmwarea* za naočale, senzore i kontrolere. To može potrajati nekoliko minuta. Važno je da sve ostane priključeno za vrijeme instalacije.

Sljedeći korak je pozicioniranje vanjskih senzora. Opet je potrebno pratiti upute vodiča za spajanje koji ce prepoznati senzore te nam prikazati dijagram u realnom vremenu s pozi- ´ cijama senzora i područjem koje oni "vide" na svojem trenutom položaju. Idealno, senzori bi trebali biti medusobno udaljeni 1 do 2 metra, usmjereni paralelno sa sjajnom stranom okrenutom prema nama. Vodič za spajanje će nam dati do znanja kada smo dovoljno dobro postavili senzore.

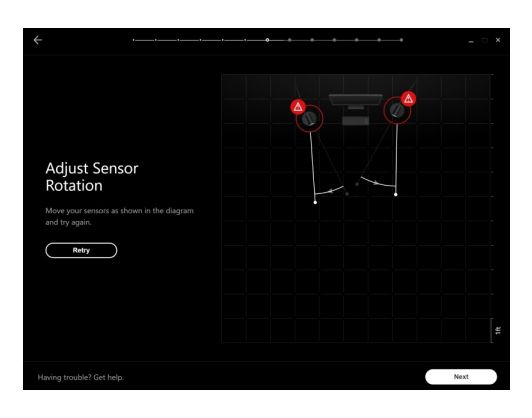

Slika 1.16: Postavljanje vanjskih senzora naočala za virtualnu stvarnost Oculus Rift

Posljednji korak je postavljanje područja u kojem ćemo koristiti naočale. I u ovom slučaju će nam vodič za spajanje prikazati dijagram na kojem se u realnom vremenu prikazuju vanjski senzori i veličina područja koje smo odabrali. Područje odabiremo tako da ga drzanjem jednog od kontrolera u ruci iscrtamo na dijagramu koji nam je prikazan (Treba ˇ pripaziti da kontroler uvijek bude vidljiv senzorima tijekom iscrtavanja tj. da ga ne zaklonimo svojim tijelom). Vodič za spajanje će nam ponovno dati do znanja je li odabrano područje dovoljno dobre veličine, te jesu li vanjski senzori postavljeni optimalno za područje koje smo odabrali ili ih trebamo prilagoditi. Ako nemamo dovoljno prostora, ovaj korak se može i preskočiti, ali nas tada softver neće moći upozoriti ako tijekom boravka u virtualnom svijetu napustimo predviđeno područje te riskiramo sudar sa zidom i sl.

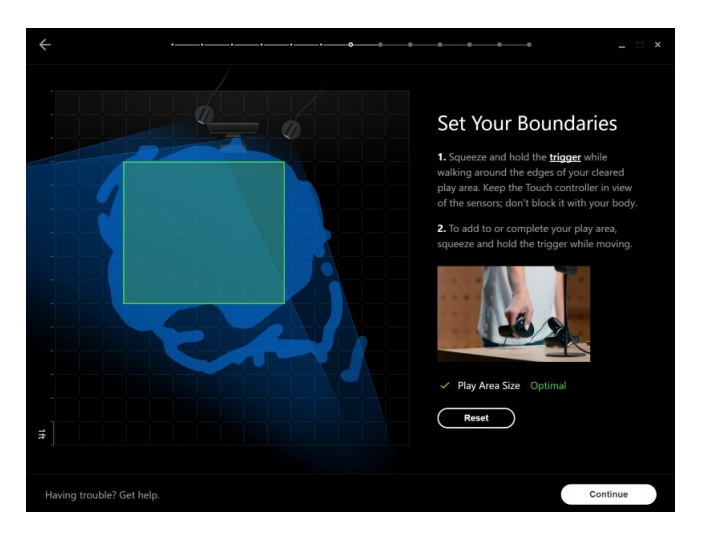

Slika 1.17: Postavljanje igrivog područja s naočalama za virtualnu stvarnost Oculus Rift

Kako bi naočale što bolje pristajale na glavu, moguće je zategnuti trake koje drže naočale na glavi. Dovoljno je zategnuti trake toliko da se naočale ne miču dok pomičemo glavu. Ako nam je tijekom korištenja naočala slika mutna moguće je pomoću klizača smještenog u donjem lijevom kutu naočala podesiti udaljenost leća i izoštriti sliku.

Kada je sve namješteno spremni smo za korištenje naočala za virtualnu stvarnost. Kada prvi put stavimo naočale na glavu i uzmemo kontrolere u ruke softver će pokrenuti vodič koji će nas upoznati s kretanjem i korištenjem kontrolera u virtualnom okruženju. Nakon toga spremi smo za upotrebu VR aplikacija.

# Poglavlje 2

# Virtualna stvarnost i nastava matematike

Nastavni sadržaji iz matematike vezani uz tri dimenzije mogu biti teški za učenike jer trebaju konstantno pretvarati dvodimenzionalni crtež iz udžbenika u trodimenzionalni model u svojoj glavi i obrnuto. Dakle, učenici imaju dodatni izazov u kojem moraju steći trodimenzionalno znanje iz dvodimenzionalnih materijala. Trenutno se taj problem u nekoj mjeri rješava pomoću fizičkih modela geometrijskih tijela i 3D grafičkih kalkulatora (npr. *GeoGebra 3D Calculator*).

Pomoću virtualne stvarnosti učenici mogu izravno promatrati 3D objekte iz svih kuteva i ušetati u njihovu unutrašnjost. Virtualni 3D objekti se mogu uređivati po potrebi, ne trebaju pratiti zakone fizike, te ih učenici mogu izraditi i sami. Broj 3D objekata koje možemo uključiti u virtualni svijet ograničen je tek memorijom računala.

Uz to virtualna stvarnost omogućava simuliranje realističnih situacija koje bi u stvarnosti bile preskupe ili nemoguće. Uzmimo za primjer poznatu priču o tome kako je starogrčki matematičar i filozof Tales izmjerio visinu Keopsove piramide u Egiptu pomoću sjene i štapa. Umjesto crtanja dvodimenzionalne skice možemo posjetiti virtualni model Keopsove piramide te sami pokušati izmjeriti visinu piramide na Talesov način pomoću simulirane sjene i štapa. Naravno, za takvu aktivnost je potrebno prethodno pripremiti virtualno okruženje što nije uvijek jednostavno.

Osim što olak šava poučavanje i vizualizaciju trodimenzionalnih matematičkih koncepata, primjena tehnologije virtualne stvarnosti poboljšava angažiranost i pozitivno utječe a intrinzičnu motivaciju učenika [11].

## 2.1 Programi za matematiku u virtualnoj stvarnosti

Proći ćemo kroz nekoliko programa koji su trenutno dostupni, a mogu se primijeniti u nastavi matematike, te demonstrirati nekoliko aktivnosti temeljenih na njima. Navedeni programi su u različitim fazama svojeg razvoja, ali svi bi trebali nastaviti s dobivanjem novih mogućnosti i poboljšanja.

Budući da su svi navedeni programi dostupni, između ostalog, kroz platformu za prodaju video igara *Steam*, potrebno je prvo instalirati *Steam* aplikaciju za stolna računala i *SteamVR* servis kroz tu aplikaciju. Nakon toga potrebno je u *Steam* trgovini pronaci i ´ preuzeti traženi program. Svi programi su besplatni za preuzimanje.

## Preporučeni sistemski zahtjevi:

- Operacijski sustav: Windows 10
- Procesor: Intel Core i5 7200U, ekvivalentan ili bolji
- Memorija: 8 GB RAM
- Grafika: NVIDIA GeForce GTX 1060, AMD Radeon RX 480 ekvivalentna ili bolja
- DirectX 12
- 10 GB prostora za pohranu

## 2.2 Calcflow

*Calcflow* je u svojoj osnovi 3D grafički kalkulator u virtualnoj stvarnosti koji omogućava crtanje ploha i krivulja zadanih parametriziranim jednadžbama, proučavanje vektora i vizalizaciju vektorskih polja.

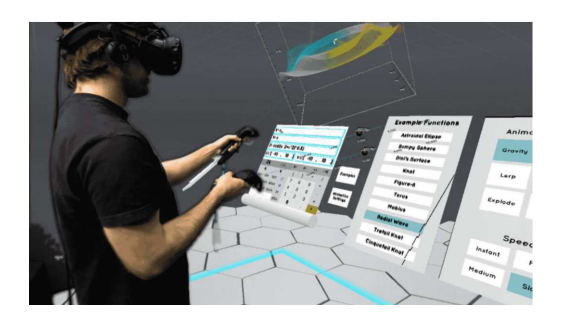

Slika 2.1: Sučelje za crtanje ploha zadanih parametriziranim jednadžbama

Ovaj program je po svojim mogućnostima namijenjen fakultetskoj razini matematike. U srednjoj školi može poslužiti za male projektne zadatke za učenike koji kod kuće imaju naočale za virtualnu stvarnost (koje koriste za igranje video igara) i žele samostalno proširiti neke pojmove koji se rade u školi s dvije na tri dimenzije (npr. kružnica - sfera, elipsa elipsoid, hiperbola - hiperbolodi, parabola - paraboloid, vektori u ravnini i prostoru ...)

#### Aktivnost "Zbrajanje vektora u prostoru"

Ova aktivnost namijenjena je za samostalan rad učenika kod kuće (ako posjeduju vlastite naočale za virtualnu stvarnost) nakon što je na nastavi odrađena koordinatna metoda zbrajanja vektora.

## Ishodi iz kurikuluma

MAT SŠ C.3.6., MAT SŠ D.3.1. - Primjenjuje račun s vektorima.

• Računa s vektorima u ravnini i prostoru (zbraja, oduzima i množi skalarom) i prikazuje ih u ravnini i u koordinatnome sustavu.

### **Cili**

Učenik će samostalno otkriti pravilo za koodrinatnu metodu zbrajanja vektora u prostoru.

#### Tijek aktivnosti

Učenik treba putem *Steam* trgovine pronaći i instalirati besplatni program *Calcflow*. Nakon pokretanja programa u virtualnom okruženju odabrati na glavnom izborniku aplet za zbrajanje vektora. Pomicanjem vektora u prostoru promatrati rezultat zbrajanja i izdvojiti nekoliko slučajeva i zapisati ih u bilježnicu (npr.  $(1, 2, 3) + (1, 1, 1) = (2, 3, 4)$ ). Na temelju tih slučajeva i pravila za zbrajanje vektora u ravnini metodom analogije otkriti pravilo za zbrajanje vektora koordinatnom metodom u prostoru.

## 2.3 Neotrie VR

*Neotrie VR* (akronim od španjolskih riječi "Neo" i "Géométrie") je program koji omogućava izradu, manipulaciju i interakciju s geometrijskim tijelima tj. 3D modelima općenito.

Program je nastao kao dio međunarodnog projekta pokrenutog na Sveučilištu u Almeriji u Španjolskoj 2016. godine. Iza programa stoji *spin-off* kompanija Sveučilišta u Almeriji nazvana *Virtual dor* koju čine profesori i studenti tog sveučilišta. Cijeli projekt je dio Europske zajednice za prirodoslovno obrazovanje *Scientix*, a u razvoju, unapredivanju i testiranju programa trenutno sudjeluje više od 40 istraživača, studenata i nastavnika iz različitih europskih zemalja.

## Upute za korištenje

Nakon pokretanja programa na početnom izborniku moguće je podesiti grafičke postavke, jezik i urediti avatar kojim ćemo biti predstavljeni unutar virtualnog svijeta.

Ulaskom u virtualni svijet program nas smješta u unutrašnjost grčkog hrama (nazvanog hram matematike) u kojem ćemo stvarati i uređivati svoje 3D objekte. To je inspirirano starogrčkim matematičarom Euklidom. Pritiskom na tipku "T" na tipkovnici možemo pokrenuti vodič u kojem će nam virtualni Euklid pokazati osnovne radnje rukama, način kretanja kroz prostor te upotrebu nekih dostupnih alata.

## Kontrole

Na slici 2.2 prikazane su tipke koje se koriste unutar programa i njihove funkcije za kontroler koji koriste naočale za virtualnu stvarnost Oculus Rift. Na sličan način raspoređene su tipke kontrolera drugih virtualnih naočala.

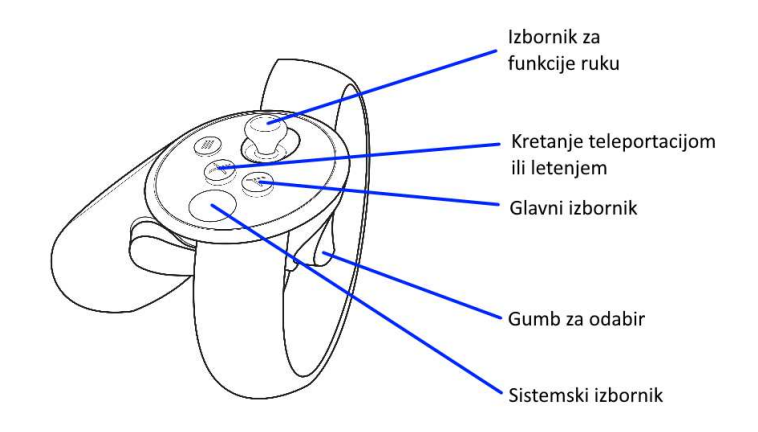

Slika 2.2: Raspored tipki na kontroleru za *Oculus Rift*

Program ima i sustav za prepoznavanje govora koji je u stanju prepoznati neke glasovne naredbe za crtanje određenih objekata. Podržani jezici su engleski, španjolski, francuski i poljski.

## 2.3. NEOTRIE VR 23

## Opcije za ruke

Za stvaranje raznih oblika i geometrijskih tijela s vrhovima, bridovima i stranama koristimo pokrete ruku i tipke na kontrolerima.

Pomoću *joysticka* na kontroleru (*Oculus rift*) možemo pokrenuti izbornik i odabrati neku od opcija koju želimo da naša virtualna ruka preuzme. Svaka ruka može imati odabranu drugačiju opciju.

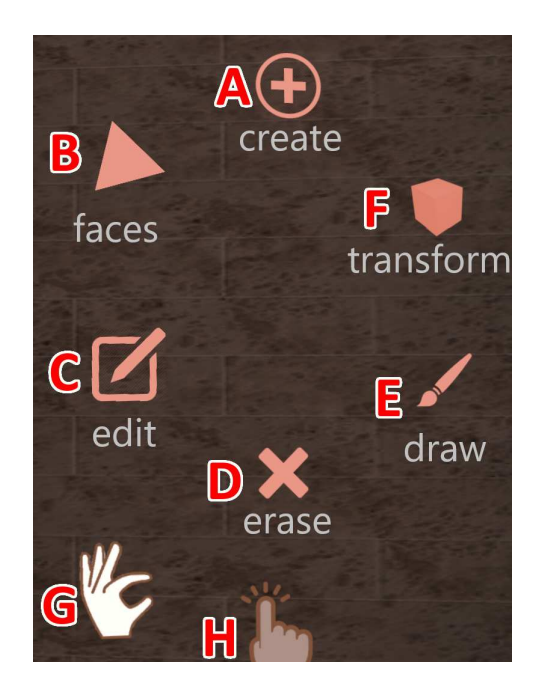

Slika 2.3: Izbornik s opcijama za ruke

- (A) Create Služi za crtanje geometrijskih tijela. Pritiskom tipke za odabir dobivamo točku na mjestu u prostoru na koje pokazujemo rukom. Dvije točke možemo povezati dužinom ako ih dodirnemo i pritisnemo gumb za odabir na svaku od njih. Za crtanje plohe držimo gumb za odabir i dodirnemo tri ili više točaka.
- (B) Faces Služi za crtanje strana geometrijskih tijela odabirom bridova dok je pritisnut gumb za odabir
- (C) Edit Služi za pomicanje vrhova, bridova ili strana tako da ih dodirnemo i pomaknemo dok je pritisnut gumb za odabir.
- (D) Erase Služi za brisanje bilo kojeg elementa kojeg dotaknemo dok je pritisnut gumb za odabir.
- (E) Transform Služi za pomicanje cijelog geometrijskog tijela ako ga uhvatimo za bilo koji vrh. Ako odaberemo ovu opciju za obadvije ruke i povučemo geometrijsko tijelo za dva vrha možemo ga uvećati ili smanjiti.
- (F) Draw Služi za slobodno crtanje rukom po prostoru dok se drži gumb za odabir.
- (G) Open hand Služi za izvršavanje osnovnih radnji.
- (H) Pointing finger hand Služi za odabir opcija s raznih izbornika.

## Glavni izbornik

Pritiskom na tipku za glavni izbornik (Slika 2.2) dobivamo izbornik u kojem je moguce´ podesiti neke postavke i upotrijebiti neke dodatne mogucnosti. Za odabir potrebno je do- ´ dirnuti ikonu virtualnom rukom.

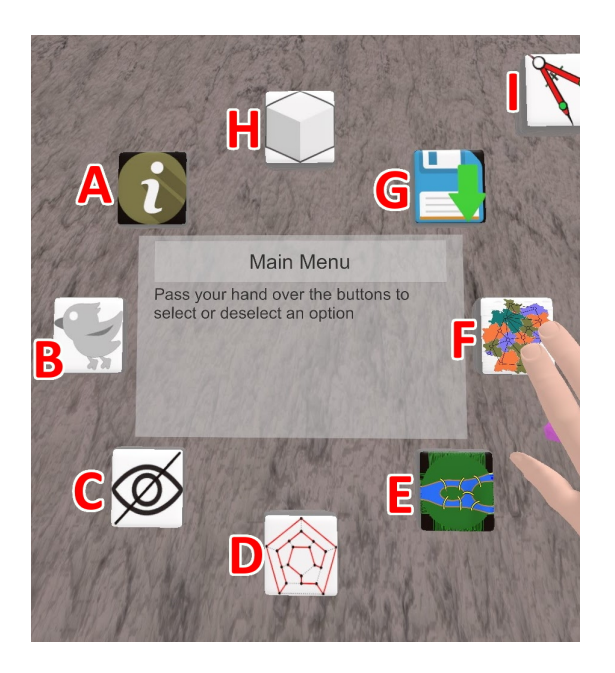

Slika 2.4: Izbornik s opcijama za ruke

- (A) Dodatne informacije Uključuje opciju prikazivanja dodatnih informacija o nacrtanom geometrijskom tijelu (Broj vrhova, broj bridova, broj strana, površinu i volumen).
- (B) Način kretanja Prebacuje između dvije mogućnosti kretanja teleportacije i letenja. Ako je odabrana opcija letenja pritiskom na gumb za letenje na kontroleru desne ruke

letimo normalno brzinom. Pritiskom na gumb lijeve ruke letimo dvostruko brže, a pritiskom oba gumba letimo trostruko brže.

- (C) Sakrij objekte Omogucava skrivanje svih vrhova, bridova i strana svih geometrij- ´ skih tijela na sceni i podešavanje njihove veličine (skaliranje).
- (D) **Hamiltonov put** Pokreće "mini igru" u kojoj je potrebno za vrhove nacrtanog geometrijskog tijela pronaći put koji obilazi sve vrhove točno jednom tj. Hamiltonov put iz teorije grafova. Put kreiramo dodirivanjem vrhova i pritiskom tipke za odabir.
- (E) Eulerov put Pokreće "mini igru" u kojoj je potrebno pronaći zatvoreni put koji prolazi svim bridovima geometrijskog tijela točno jednom tj. Eulerov put iz teorije grafova (poznati problem *Konigsberˇskih* mostova). Put kreiramo dodirivanjem bridova i pritiskom tipke za odabir. Skupljamo bodove za što duži put.
- (F) **Teorem o četiri boje** Pokreće "mini igru" u kojoj je potrebno obojati vrhove nacrtanog geometrijskog tijela tako da svi spojeni vrhovi budu različite boje po uzoru na Teorem o četiri boje iz teorije grafova. Bridovi će postati bijeli ako su vrhovi koje povezuju različito obojani. Broj obojanih vrhova i broj korištenih boja utječu na broj bodova koje ćemo ostvariti.
- (G) U**čitaj / Spremi** Pokreće sučelje i virtualnu tipkovnicu za učitavanje i spremanje. Sve mogućnosti ovog sučelja su opisane kasnije.
- (H) Panel s postavkama Omogućava podešavanje nevidljive koordinatne mreže koja se koristi za smještanje točaka tijekom crtanja, zaključavanje opcija odabranih za ruke te podešavanje nekih alata. Kako bi se moglo pristupiti svim postavkama potrebno je panel otvoriti klikom na ikonu u donjem desnom kutu na zaslonu računala (izvan virtualne stvarnosti).
- (I) Alati Premješta stol s alatima na našu trenutnu lokaciju.

## Spremanje i učitavanje

Sučelje za spremanje i učitavanje možemo pokrenuti u glavnom izborniku ili koristiti alat za učitavanje dostupan kod stola s alatima. Program podržava spremanje trenutne scene. Scena će se spremiti kao NEOT datoteka u direktorij

*Documents*/*Neotrie/NeotrieSaves* te se može ponovno učitati iz istog direktorija. Scene se spremaju automatski svakih 5 minuta.

Program putem istog sučelja podržava uvoz i izvoz objekata u OBJ i STL formatu. Objekti će biti izvezeni u direktorij *Documents*/*Neotrie*/*Objects*. Za učitavanje objekata u STL formatu imamo dvije mogućnosti.

- 1. *Internal* Učitava STL objekt u trenutnu scenu kao geometrijsko tijelo s vrhovima, bridovima i stranama koje se mogu uređivati i mijenjati. Ovaj način učitavanje je vrlo zahtjevan za procesor računala i možda neće raditi za veće objekte.
- 2. External Održava STL format učitanog objekta.

Mogućnost izvoza 3D objekata koje kreiramo unutar programa u STL i OBJ formate omogucava nam uvoz tih objekata u druge programe pa tako i prijenos tih objekata iz ´ virtualnog u stvarni svijet pomoću 3D printera.

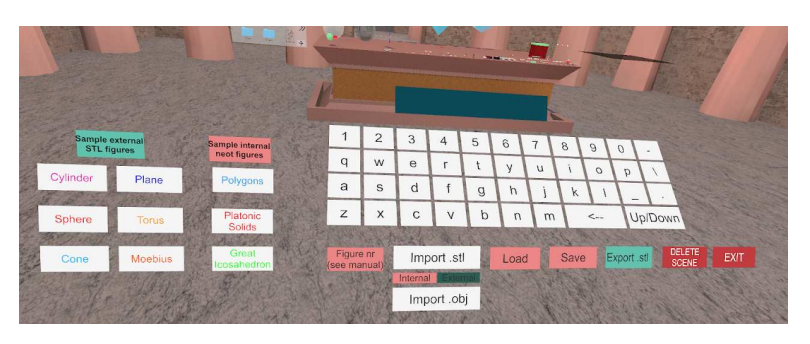

Slika 2.5: Sučelje za spremanje i učitavanje

Podržano je učitavanje slika u JPG formatu. Kada se slike učitaju u scenu mogu se premještati i uvećavati kao i drugi objekti. Moguće je promijeniti pozadinu scene u kojoj e nalazimo učitavanjem tzv. slike u 360°. Nakon učitavanja takve slike potrebno ju je postaviti u prozirnu kuglu koja se nalazi na stolu s alatima te zatim kuglu povuci u svoju ´ virtualnu glavu.

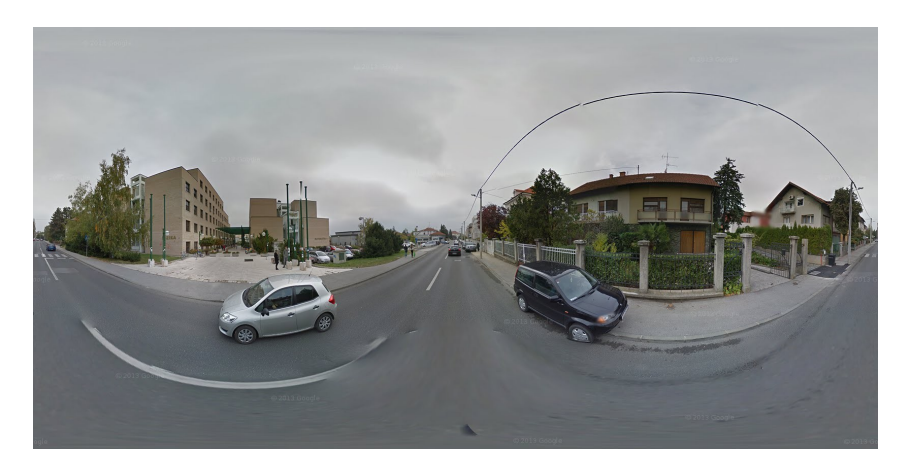

Slika 2.6: Primjer slike u 360◦

Uz to podržano je i učitavanje zvučnih datoteka u WAV formatu. Nakon učitavanja zvukovi se mogu dodijeliti objektima, slikama ili crtežima pomoću alata za glazbene kutije. Dodirivanjem objekata kojima je dodijeljena zvučna datoteka pokreće se reprodukcija zvuka.

## Alati

Uz opcije za ruke postoje i razni alati koji nam daju dodatne mogućnosti. Alati se nalaze posloženi na virtualnom stolu. Kao i druge objekte, alate možemo uzeti u ruku tako da ih dotaknemo i pritisnemo tipku za odabir. Pritiskom na *joystick* kontrolera alat ispuštamo iz ruke. Većina alata ima na sebi malu plavu strelicu koja ima ulogu pokazivača za korištenje alata. Dodatne informacije o alatu koji držimo možemo dobiti pritiskom na ručni sat koji nosimo na virtualnoj ruci.

## Alati za uredivanje i mjerenje

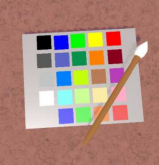

## Boja i Kist

Kistom možemo bojati vrhove, rubove, stranice i ostale objekte u okolini te crtati prostoručne crteže.

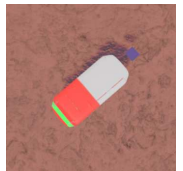

## Gumica

Služi za brisanje geometrijskih likova i tijela dodirivanjem bilo kojeg vrha.

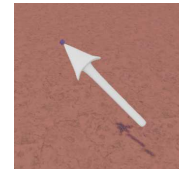

## Alat za odabir

Omogućava skrivanje, rotiranje i reflektiranje odabranih vrhova.

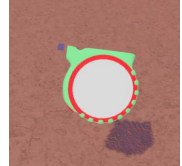

## Metar

Služi za mjerenje udaljenosti između bilo koje dvije točke.

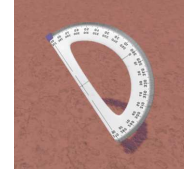

Kutomjer Mjeri kut između dvije dužine ili dvije ravnine.

## Alati za transformaciju

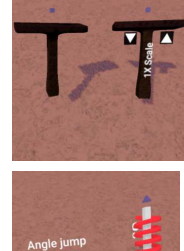

## Alat za kopiranje

Omogucava kopiranje bilo kojeg geometrijskog ´ tijela dodirivanjem jednog od njegovih vrhova, kao i kopiranje bilo kojeg drugog objekta.

## Alat za rotaciju

Omogućava rotaciju geometrijskog tijela oko odabrane osi rotacije. Za odabir osi rotacije potrebno je dotaknuti dvije točke ili dužinu.

## Alat za simetriju

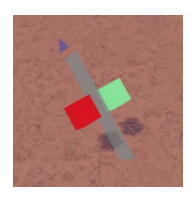

Omogućava kreiranje simetrične slike za geometrijska tijela u sceni. Za centralnu simetriju ili inverziju potrebno je prvo odabrati točku koja ce biti centar simetrije, za osnu simetriju jednu ´ dužinu ili dvije točke koje će određivati os simetrije, za simetriju s obzirom na ravninu plohu ili tri točke koje će određivati ravninu i zatim jedan vrh geometrijskog tijela čiju simetričnu sliku želimo dobiti.

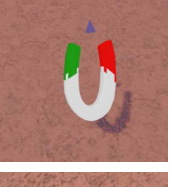

#### Magnet

Omogucava spajanje geometrijskih tijela preko ´ odabranih bridova ili strana.

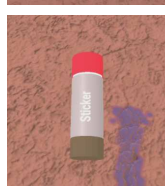

### Konektor

Omogućava pridruživanje tekstualnih objekata drugim objektima u sceni.

## Alati za stvaranje

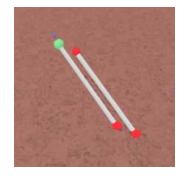

## Paralele

Koristi se za kreiranje paralele tako da dotaknemo dužinu (ili dvije točke) i zatim točku kroz koju želimo da paralela s odabranom dužinom prolazi.

## 2.3. NEOTRIE VR 29

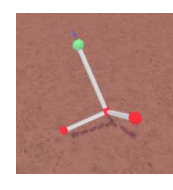

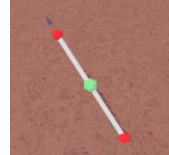

## **Okomice**

Koristi se za kreiranje okomice na odabranu dužinu kroz odabranu točku. Ako se odabrana točka ne nalazi na odabranoj dužini daje ortogonalnu projekciju te točke na odabranu dužinu.

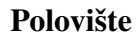

Pronalazi polovište odabrane dužine.

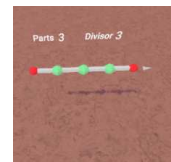

Podjela na jednake dijelove Dijeli dužinu na odabrani broj dijelova jednake duljine.

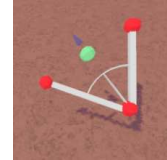

Simetrala kuta Koristi se za odredivanje simetrale kuta izmedu dva odabrana kraka.

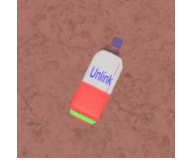

Odspoji Miče ovisnost jedne točke o drugoj.

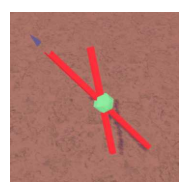

## **Siecište**

Omogućava pronalazak sjecišta između odabranih pravaca, ravnine (ili dva pravca koji odreduju ravninu) i pravca ili dvije ravnine (ili četiri pravca koji odreduju te dvije ravnine).

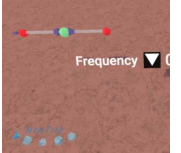

## **Klizač**

Služi za kreiranje kružnica i zakrivljenih linija.

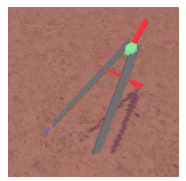

### Šestar

Služi za prijenos dužine odabirom dvije točke dužine i zatim dvije točke koje predstavljaju vektor u smjeru kojeg će se dužina prenijeti.

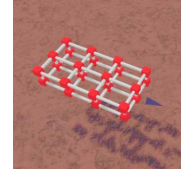

#### Alat za izradu mreža

Omogućava izradu trodimenzionalne mreže s obzirom na parametre koje postavimo.

## 30 POGLAVLJE 2. VIRTUALNA STVARNOST <sup>I</sup> NASTAVA MATEMATIKE

### Alat za postavljanje naljepnica

Pomoću alata za postavljanje naljepnica možemo postaviti naljepnice na vrhove, bridove i strane geometrijskog tijela. Naljepnice mogu prikazivati tekst koji upišemo ili neki od podataka koji se dinamički mijenjaju uređivanjem objekta na koji je naljepnica postavljena. Naljepnice mogu prikazivati ime, koordinate vrhova, duljinu bridova ili jednadžbu ravnine u kojoj se nalazi strana geometrijskog tijela.

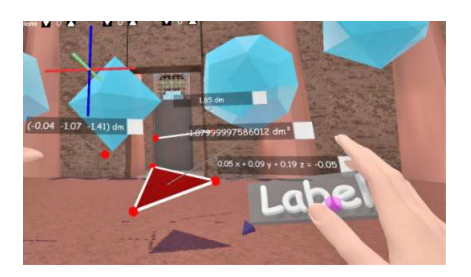

Slika 2.7: Alat za postavljanje naljepnica

Uz to naljepnice se mogu pretvoriti u interaktivne gumbe koji se mogu iskoristiti u kreiranju interaktivnih aktivnosti za točno-netočno pitanja. Uz tekst naljepnice koja sadržava točan odgovor potrebno je dodati <*button correct* = *t*>, a uz tekst naljepnice koja sadržava netočan odgovor potrebno je dodati <*button correct* = *f*>. Pritiskom naljepnice s točnim odgovorom ona će poprimiti zelenu boju dok će naljepnica s netočnim odgovorom poprimiti crvenu boju. Moguće je dodati i naljepnice koje će brojiti točne i netočne odgovore upisivanjem <*nhits*> i <*nerrors*> u polje za tekst. Ove interaktivne naljepnice mogu se uredivati i otvaranjem NEOT datoteke, u kojoj je spremljena scena, bilo kojim programom za uredivanje teksta.

## Ostali alati

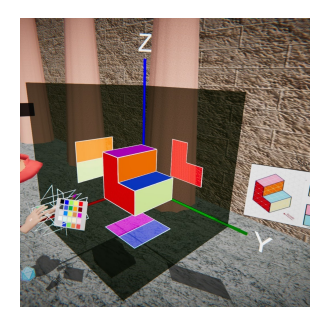

Tlocrt, bokocrt i nacrt Za objekte koji se umetnu u označeno područje prikazuje tlocrt, bokocrt i nacrt.

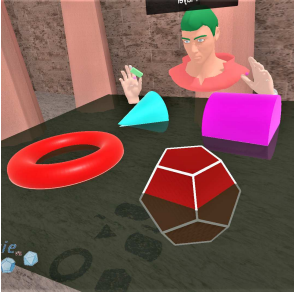

## Ortogonalna projekcija

Za objekte koji se postave iznad označene ravnine prikazuje ortogonalnu projekciju na tu ravninu.

## Fotoaparat

Omogućava snimanje fotografija unutar virtualnog okruženja. Fotografije će biti spremljene u direktorij *Documents*/*Neotrie*/*ScreenShots*.

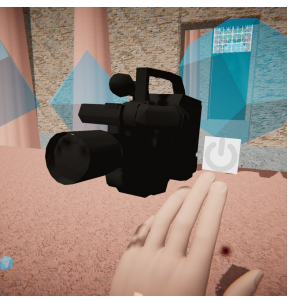

## Video kamera

Omogućava snimanje videa unutar virtualnog okruženja. Video će biti spremljen u direktorij *Documents*/*Neotrie*/*Videos*.

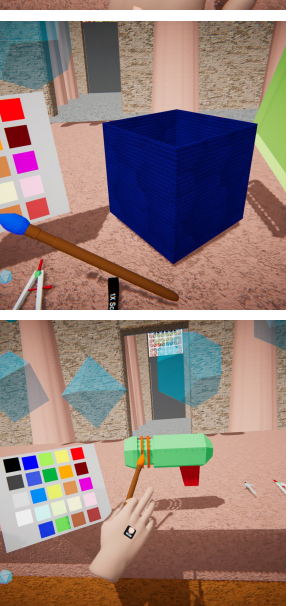

#### Kutija

Omogućava prenošenje više objekata odjednom. Može se povećavati, bojati i kopirati.

## Pištolj za ispaljivanje loptica

Ispaljuje loptice. Može se povećavati. Što veći pištolj to veće loptice.

## 3D grafički kalkulator

Za sljedeću nadogradnju programa Neotrie VR pripremljen je 3D grafički kalkulator koji omogućava crtanje ploha i krivulja zadanih parametriziranim jednadžbama. Tako kreirane plohe i krivulje mogu se uredivati kao i svi ostali objekti u sceni. Ovime program *Neotrie VR* dobiva funkcionalnost sličnu onoj ranije opisanog programa *Calcflow*.

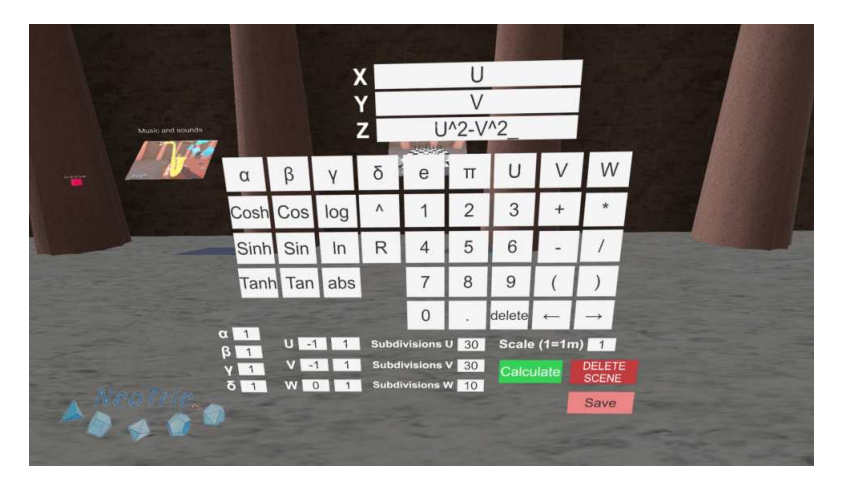

Slika 2.8: 3D grafički kalkulator

## Konfiguracijske datoteke

Konfiguracijske datoteke omogućavaju postavljanje niza parametara koji utječu na virtualnu scenu u kojoj se nalazimo. To može biti korisno za pripremanje scena za različite aktivnosti. Na primjer, ako želimo onemogućiti alat za rotaciju, postaviti maksimalan kut pri teleportaciji na 10° (utječe na domet teleportacije) i onemogućiti stvaranje točaka udaljenih manje od 3 cm od već postojeće točke, koristili bismo sljedeće parametre:

T\_ROTATION = FALSE MAX\_ANGLE\_TELEPORT = 10 VERT\_DETECTION\_DISTANCE = 0,03

Konfiguracijskih datoteka možemo imati više. Važno je da imaju različite nazive i nastavak *.config*. Konfiguracijske datoteke se mogu učitati u scenu iz sučelja za učitavanje. Za automatsku učitavanje potrebno je urediti NEOT datoteku spremljene scene i dodati sljedeći redak s odgovarajućim putem do željene datoteke:

```
ConfigFileRoute = [documents]\Neotrie\...\datoteka.config
```
## Aktivnost za upoznavanje

Početna aktivnost za upoznavanje s osnovama korištenja različitih kontrola i alata u programu.

1. Nacrtaj dvije točke u prostoru i poveži ih dužinom pomoću opcije Create za ruku.

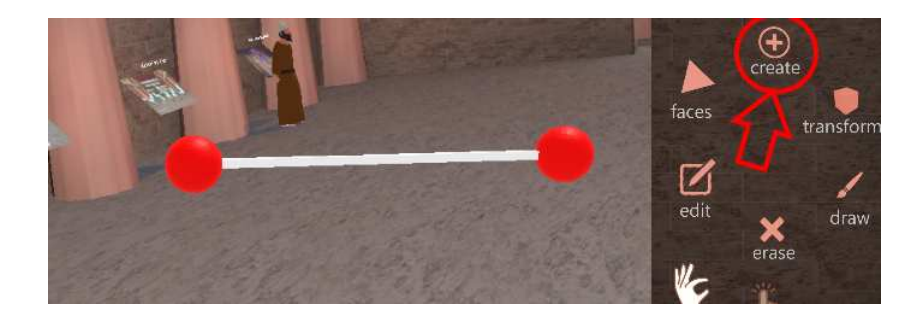

2. Dopuni do trokuta.

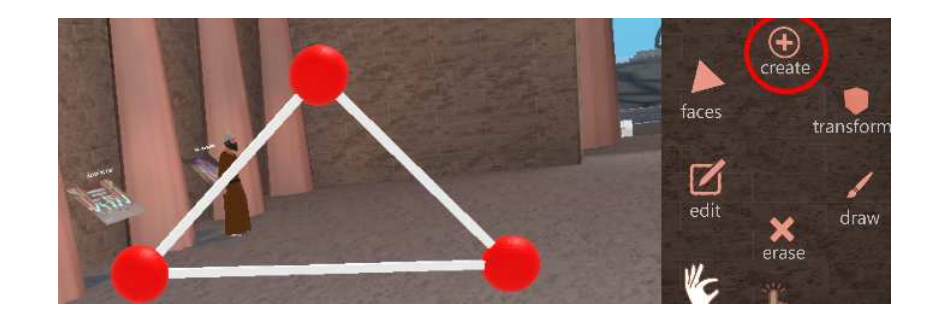

3. Napravi tetraedar.

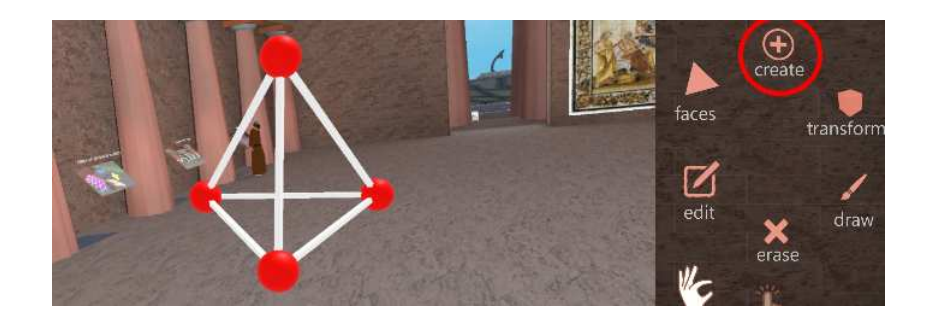

4. Pomakni vrhove tako da tetraedar bude što je moguće pravilniji pomoću opcije Edit za ruku.

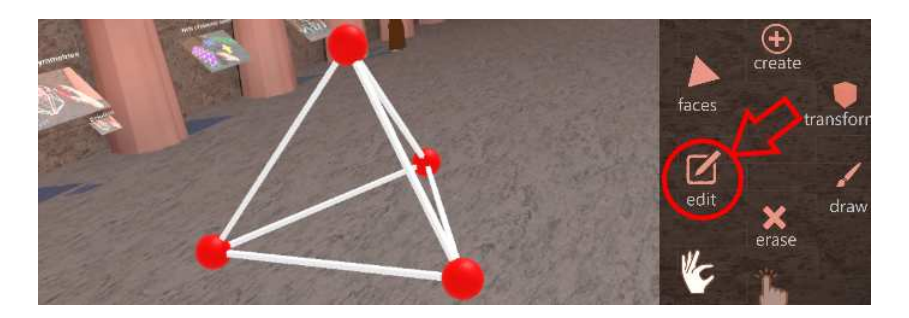

- 5. Pomakni tetraedar bliže stolu. Ako si daleko od stola, jednom rukom koja ima odabranu opciju *Transform* uhvati tetraedar, a dugom rukom pritisni gumb za teleportaciju te usmjeri pokazivač bliže stolu.
- 6. Odaberi opciju *Open hand* na ruci. Uzmi boje i kist sa stola te oboji bridove tetraedra.

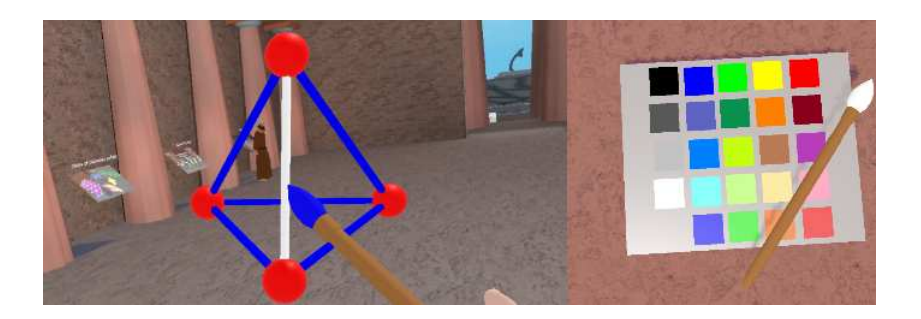

7. Nacrtaj strane tetraedra.

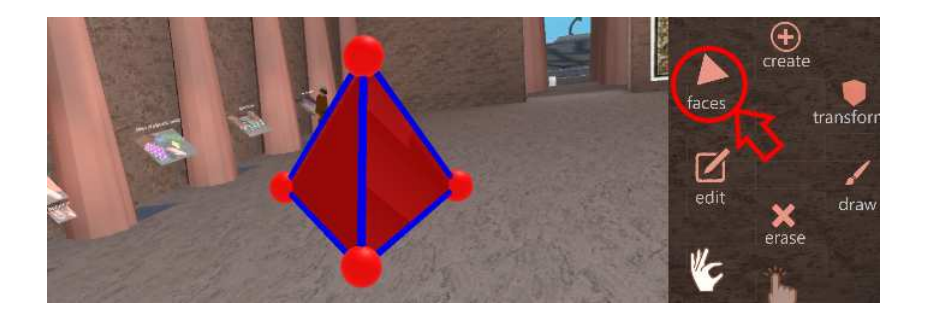

## 2.3. NEOTRIE VR 35

8. Oboji strane tetraedra.

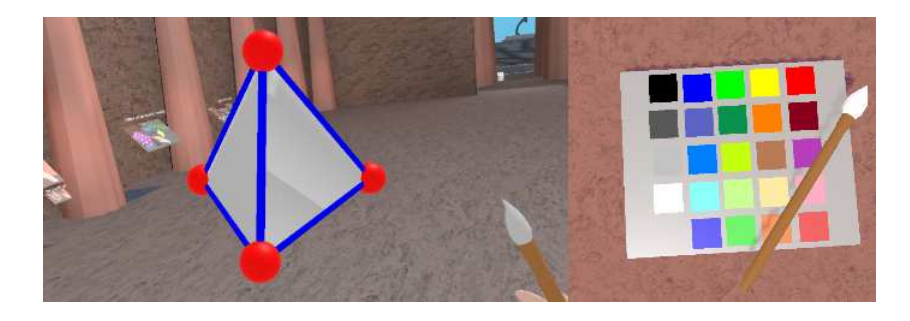

9. Povećaj tetraedar odabirom opcije *Transform* za obje ruke i povlačenjem vrhova.

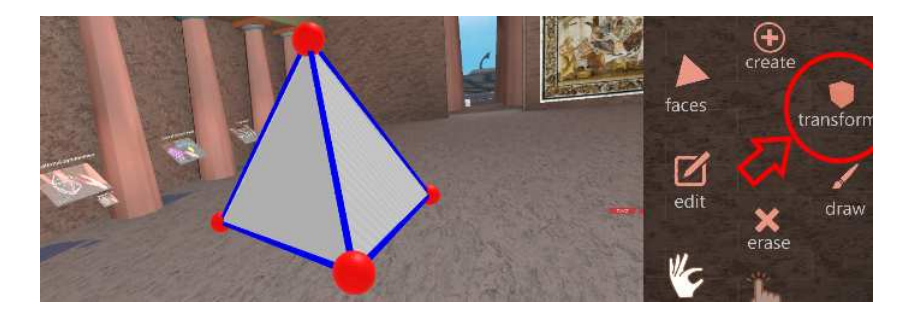

10. Napiši svoje ime na tetraedar odabirom opcije Draw

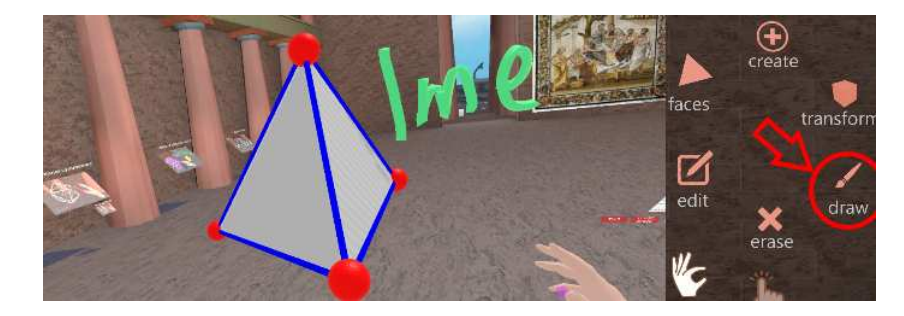

11. Uzmi kameru sa stola napravi "selfie".

## Aktivnosti

Zbog visoke cijene naočala za virtualnu stvarnost i činjenice da trebaju biti uparene sa snažnim računalima, realno je očekivati da će po razredu biti dostupan jedan ili dva uređaja. Neki učenici imat će pristup naočalama za virtualnu stvarnost kod kuće (npr. za igranje video igara). To je uzeto u obzir kod sljedecih aktivnosti. ´

## Aktivnost "Otkrivanje Euklidove formule"

Aktivnost je zamišljena za izvođenje na satu matematike upotrebom jednih naočala za virtualnu stvarnost. Za aktivnost se koriste samo ranije opisane opcija za ruke *Create*, *Transform*, *Edit*, *Faces* i *Erase*. Drugi alati nisu potrebni. Za aktivnost je potrebno ranije pripremiti scenu s nekoliko uglatih geometrijskih tijela.

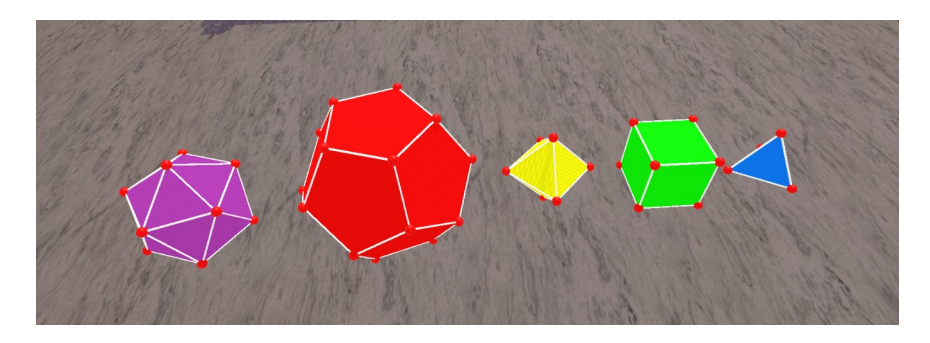

Slika 2.9: Primjer pripremljenih geometrijskih tijela za aktivnost

## Ishodi iz kurikuluma

MAT OŠ C.8.2. Analizira i izrađuje modele i mreže uspravnih geometrijskih tijela.

- Izraduje modele uspravnih geometrijskih tijela.
- Promatra tijela koja ga okružuju, imenuje ih, opisuje, analizira i crta njihove mreže.

## Cilj

Učenici će otkriti Euklidovu formulu koja povezuje broj strana, bridova i vrhova nekog uglatog geometrijskog tijela.

## Tijek aktivnosti

Učitelj objašnjava i daje upute za upotrebu naočala za virtualnu stvarnost i programa Neo*trie VR*. Jedan od učenika upravlja virtualnim okruženjem pomoću naočala dok ostali učenici promatraju njegove radnje na projekciji i daju upute. Učenici se mogu izmjenjivati u upravljanju virtualnim okruženjem.

Učenici imaju zadatak izbrojati vrhove, bridove i strane za svako geometrijsko tijelo. Učenik koji upravlja virtualnim okruženjem dobiva zadatak dodavanja ili oduzimanja vrhova nekom od postojećih geometrijskih tijela. Učitelj zapisuje njihove zaključke u tablicu na ploči. Na kraju učenici trebaju na temelju podataka na ploči uz upute učitelja otkriti Euklidovu formulu za uglata geometrijska tijela.

## Aktivnost "Odredivanje probodista pravca i ravnine" ˇ

Ova aktivnost zamišljena je kao alternativa tradicionalnom načinu rješavanja zadataka iz geometrije prostora. Za aktivnost je potrebno ranije pripremiti scenu s modelom kocke s označenim vrhovima i ravnine. Zbog ograničenja programa Neotrie VR ravninu je potrebno predstaviti velikim kvadratom, a pravce dugim dužinama.

## Ishodi iz kurikuluma

MAT SŠ C.2.5., MAT SŠ D.2.3. Analizira položaj pravaca i ravnina u prostoru i računa udaljenost.

- Razlikuje točku, pravac, ravninu te analizira i objašnjava međusobne položaje.
- Odreduje ortogonalnu projekciju geometrijskoga objekta.

## Cilj

Učenik će odrediti probodište pravca i ravnine pomoću programa Neotrie VR

## Tijek aktivnosti

Učitelj objašnjava i daje upute za upotrebu naočala za virtualnu stvarnost i programa Neo*trie VR* te zadaje zadatak.

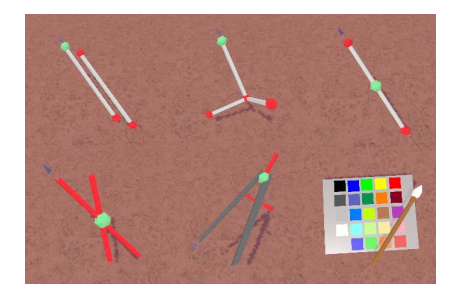

Slika 2.10: Alati potrebni za izvodenje aktivnosti

**Zadatak.** Točka P polovište je brida  $\overline{AA_1}$ , a točka Q polovište je brida  $\overline{C_1D_1}$  kocke  $ABCDA_1B_1C_1D_1$ . Odredite polovište pravca  $PQ$  s ravninom *ABC*.

Jedan od učenika rješava zadatak u virtualnom okruženju dok ostali učenici prate njegove radnje na projekciji i daju upute. Nakon što se zadatak uspješno riješi učenici se mogu izmijeniti u korištenju naočala za virtualnu stvarnost kako bi pogledali rješenje u virtualnom okruženju.

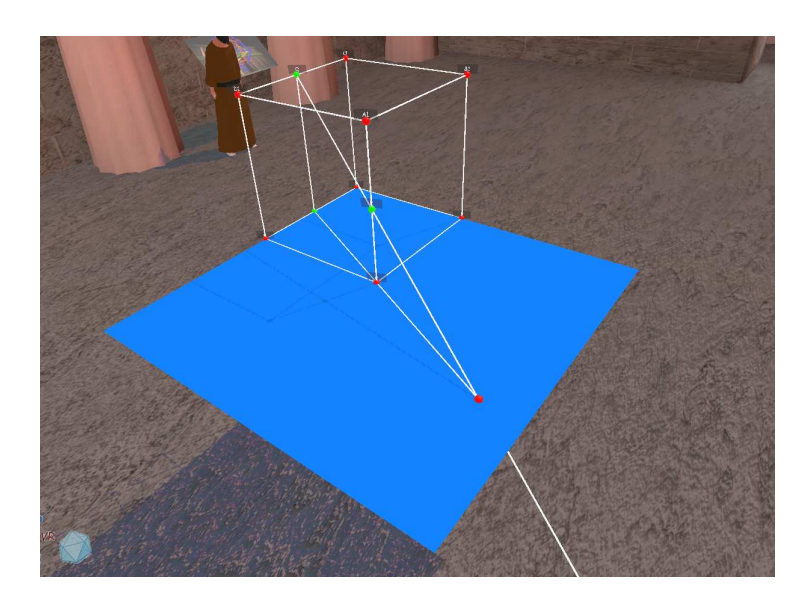

Slika 2.11: Rješenje zadatka u virtualnom okruženju

## Komentar upotrebe programa *Neotrie VR*

Program *Neotrie VR* je još uvijek u razvoju. Zbog toga je ponekad nestabilan te dolazi i do povremenih rušenja programa. Crtanje samo rukama bez potrebe za upotrebom dodatnih alata je dobro i dovoljno intuitivno izvedeno. Upotreba alata (alat za paralele, okomice, šestar ...) je zahtjevnija i slabo objašnjena u dokumentaciji što može dovesti do problema prilikom upotrebe. Alati ne rade onako kako bismo očekivali na temelju programa s kojima smo možda već upoznati (npr. *GeoGebra*). Isto tako treba imati na umu da se nalazimo u virtualnom okruženju. Uzmimo za primjer radnju označavanja dvije točke za potrebe crtanja dužine između njih. To je radnja koja na računalu zahtijeva dva klika mišem. U virtualnom okruženju potrebno je fizički ispružiti ruku do svake točke, u nekim slučajevima i napraviti nekoliko koraka kako bi se do njih došlo. Zbog svega toga složenije konstrukcije u programu *Neotrie VR* mogu potrajati. To je problem koji se u nekoj mjeri može riješiti uvozom gotovih objekata iz programa kao sto je ˇ *GeoGebra 3D Calculator* koji te probleme

već imaju jako dobro riješene. Zatim se ti objekti mogu nastaviti proučavati i mijenjati u virtualnom okruženju. Postupak za uvoz objekata opisan je kasnije.

## 2.4 Geogebra Mixed Reality i Geogebra 3D Calculator

Program *Geogebra Mixed Reality* u svojoj trenutnoj verziji omogućava samo pregledavanje nekoliko matematičkih 3D modela u virtualnom okruženju. Nije poznato kada će (i hoće li) biti nastavljen razvoj ovog programa kako bi dobio funkcionalnosti po uzoru na program dinamičke geometrije GeoGebra.

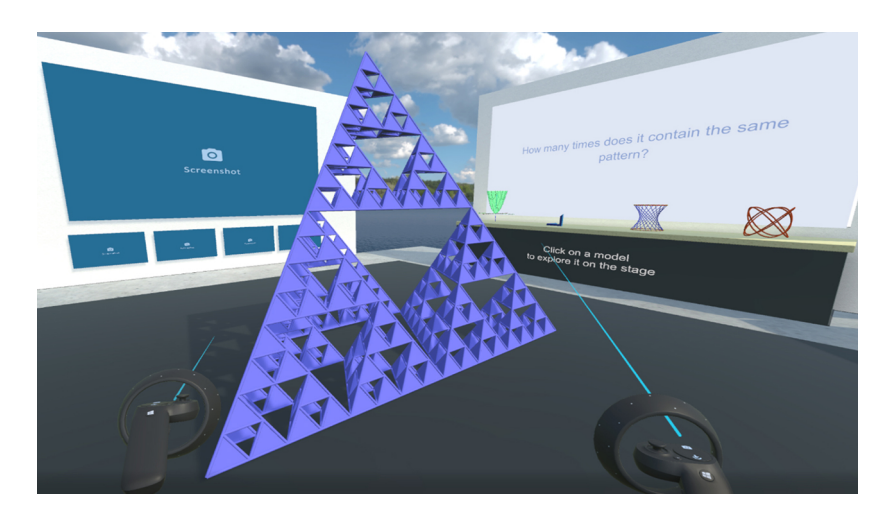

Slika 2.12: Izgled virtualnog okruženja u programu Geogebra Mixed Reality

Ipak, *GeoGebra* kolekcija aplikacija sadrži jednu drugu aplikaciju koja nam može biti korisna. To je web aplikacija *GeoGebra 3D Calculator*. Ova aplikacija sadrži gotovo sve alate potrebne za proučavanje matematike u tri dimenzije pa tako omogućava i kreiranje raznih 3D oblika. Ti 3D oblici zatim se mogu izvesti u STL formatu i poslužiti nam za izgradnju virtualnog okruženja u svakom programu koji podržava uvoz 3D objekata u STL formatu kao i ranije opisani program *Neotrie VR*.

Kreiranje 3D oblika u programu *Neotrie VR* može biti zahtjevno i ne intuitivno pogotovo kada još nismo svladali način interakcije s virtualnim svijetom i nove kontrole. Ge*oGebra 3D Calculator* omogućava brže i preciznije kreiranje 3D oblika. Neki nastavnici i učenici su već upoznati s radom u GeoGebra aplikacijama, a možda već imaju i spremne neke 3D materijale koje mogu iskoristiti. Takvi oblici zatim se mogu lako uvesti u *Neotrie* virtualne scene gdje se mogu dalje proučavati, mijenjati i uključiti u razne aktivnosti.

## Kreiranje 3D oblika za Neotrie VR u aplikaciji GeoGebra 3D Calculator

Web aplikacija *GeoGebra 3D Calculator* dostupna je na www.geogebra.org/3d. Pomocu´ dostupnih alata kreiramo 3D oblik koji želimo uvesti u virtualno okruženje. Nakon toga u glavnom izborniku izaberemo opciju *Download as* i zatim *3D print (.stl)*. Pojavit ce´ se izbornik u kojem možemo postaviti veličinu za 3D objekt koji želimo preuzeti, važno je postaviti debljinu na 0 mm kako bi se objekt ispravno učitao u Neotrie VR. Klikom na *Download* i zatim na *Export* dobit ćemo mogućnost preuzimanja napravljenog 3D oblika.

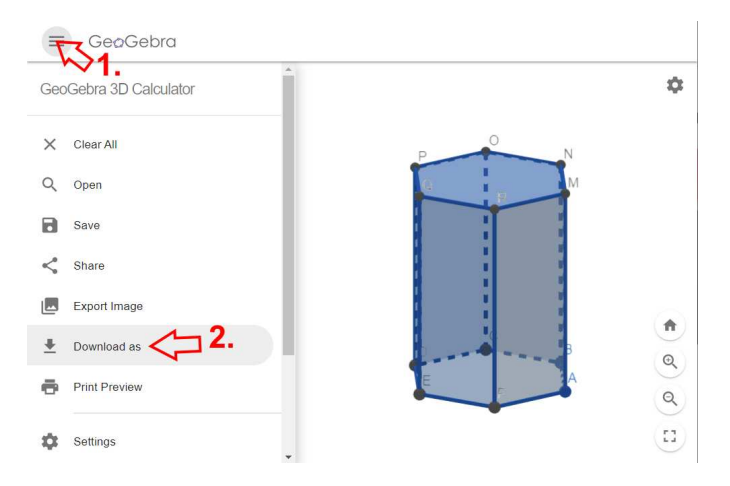

Slika 2.13: Izvoz 3D oblika u aplikacija *GeoGebra 3D Calculator*

| GeoGebra<br>$=$<br>Download as<br>$\leftarrow$ |                                                 |          |
|------------------------------------------------|-------------------------------------------------|----------|
| GeoGebra file (.ggb)                           | 3D print (stl)                                  |          |
| PNG image (.png)                               | Width<br>Length<br>Height                       |          |
| $\vert 3.$<br>3D print (.stl)                  | 3.2<br>2.8<br>4<br>cm<br>cm<br>cm               |          |
| Collada (.dae)                                 | <b>Scale</b><br>1.25<br>units<br>$=$<br>1<br>cm |          |
| Collada (.html)                                |                                                 |          |
|                                                | Thickness                                       | ₳        |
|                                                | $\circ$<br>mm<br>Filled Solid<br>O              | $\Theta$ |
|                                                |                                                 |          |
|                                                | <b>DOWNLOAD</b><br>CANCEL                       | Q        |
|                                                |                                                 | 53       |

Slika 2.14: Izvoz 3D oblika u aplikacija *GeoGebra 3D Calculator* nastavak

Preuzetu datoteku potrebno je postaviti u direktorij *Documents*/*Neotrie*/*Objects*. Kako bismo učitali objekt u programu Neotrie VR potrebno je unutar virtualnog okruženja pronaći sučelje za učitavanje i spremanje. U sučelje je potrebno upisati naziv STL datoteke koju smo kreirali pomoću programa *GeoGebra 3D Calculator*. Zatim je potrebno odabrati opciju za uvoz *Internal* te dodirnuti gumb *Import .stl*.

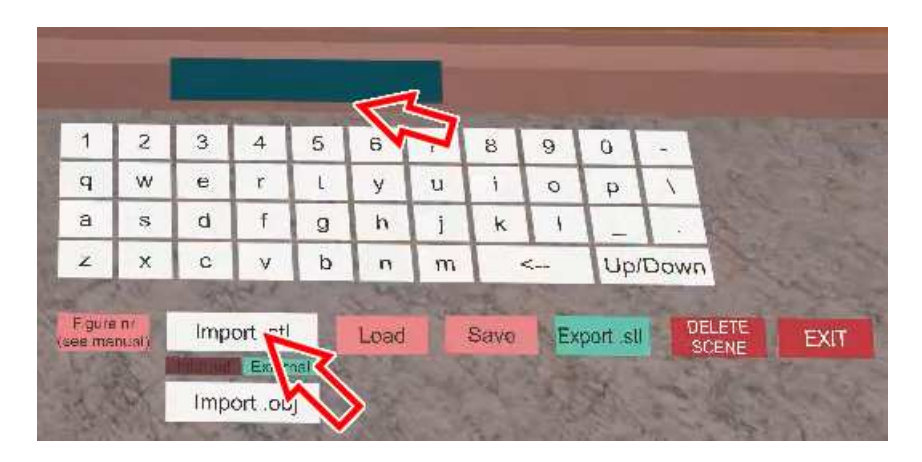

Slika 2.15: Sučelje za uvoz

Uvezeni oblik pojavit će se u sceni te ga možemo uređivati po potrebi.

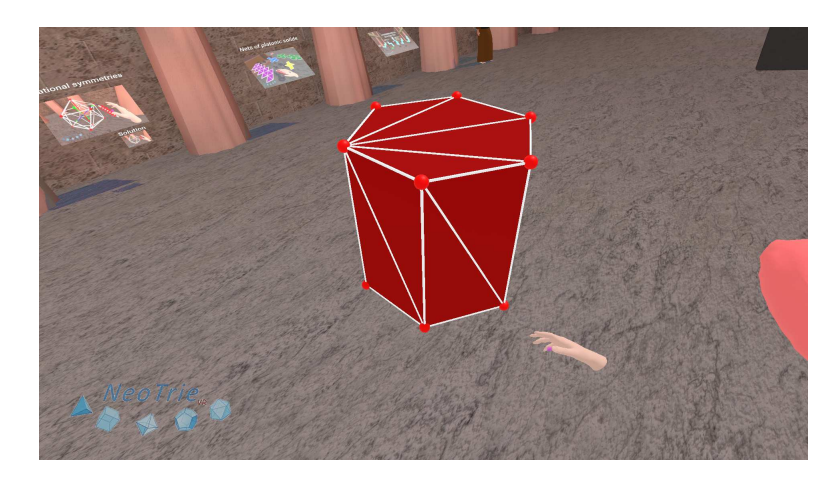

Slika 2.16: Objekt uvezen iz aplikacije *GeoGebra 3D Calculator*

## 2.5 Projekt "Math Reality"

Projekt "Math Reality" pokrenut je u studenom 2018. i traje dvije godine. Financiran je sredstvima Europske komisije. Projektni partneri su Udruga Fermat Science (Francuska), Logospycom, Citizens in Power (Cipar), Srednja škola Ivanec, Srednja škola Doamna Stanca (Rumunjska) i Srednja škola "Eugenio Montale" (Italija). Cilj projekta je anna stanca (Kunhunjska) i srcunja skola "Lugemo Montare" (Ranja). Unj projekta je razviti nove alate putem istraživanja neformalnog obrazovanja, metoda pedagogije i uporabe virtualne stvarnosti za unaprjeđenje trenutne matematičke didaktike. Projekt nastoji pružiti nastavnicima i učenicima inovativnu metodologiju, alate i strategije utemeljene na korištenju tehnologije virtualne stvarnosti kako bi se uspjelo produbiti matematičko znanje učenika virtualnim simulacijama, razvojem kreativnosti i povezivanjem s drugim disciplinama i konceptima za poboljšanje angažiranosti i uspjeha učenika u matematici. Najavljeni rezultati su knjižica "VR za obrazovanje", pedagoški priručnik "VR za matematiku", analogni praktični zadaci, VR aplikacije i scenariji podučavanja. Do sada je objavljena knjižica "VR za obrazovanje" i pedagoški priručnik "VR za matematiku". Kao rezultat ovog projekta jos nema objavljenih alata i aplikacija za virtualnu stvarnost. ˇ

# **Bibliografija**

- [1] *MATH REALITY: using virtual reality to teach mathematics*. Logopsycom. https: //logopsycom.com/mathreality/, posjecena 1.9.2020. ´
- [2] *Oculus Rift Support Center.* Oculus. https://support.oculus.com/rift/, posjećena 5.9.2020.
- [3] *User's guide*. Neotrie. http://www2.ual.es/neotrie/guide/, posjećena 1.9.2020.
- [4] *NeoTrie VR, New Geometry in Virtual Reality*. Scientix, 2017. http://www.scientix. eu/projects/project-detail?articleId=689498, posjecena 5.9.2020. ´
- [5] Odluka o donošenju kurikuluma za nastavni predmet Matematike za osnovne škole i *gimnazije u Republici Hrvatskoj*. Narodne novine, 2019. https://narodne-novine.nn. hr/clanci/sluzbeni/2019\_01\_7\_146.html, posjećena 1.9.2020.
- [6] Brmbota, A., K. Brleković, M. Njerš i S. Loparić: *Digitlni obrazovni sadrˇzaji iz matematike za 2. razred srednje ˇskole*. e-Skole, 2017. ˇ https://edutorij.e-skole.hr/share/proxy/alfresco-noauth/edutorij/api/proxy-guest/ b9455aeb-16ae-4c3a-a6b1-da720c38c54d/index.html, posjecena 1.9.2020. ´
- [7] Fuchs, P.: *Virtual Relity Headsets A Theoretical and Pragmatic Approach*. CBC Press, London, 2017.
- [8] Greenwald, W.: *How to Set Up the Oculus Rift*. PC Magazine, 2018. https://www. pcmag.com/how-to/how-to-set-up-the-oculus-rift, posjecena 5.9.2020. ´
- [9] Janeš, S., I. Katalenac, Z. Martinec, T. Soucie i R. Svedrec: *Digitlni obrazovni sadrˇzaji iz matematike za 8. razred osnovne ˇskole*. e-Skole, 2017. ˇ https://edutorij.e-skole.hr/share/proxy/alfresco-noauth/edutorij/api/proxy-guest/ d2d61772-7e7a-4f5b-98f9-6bbb5d5d13ca/index.html, posjecena 1.9.2020. ´
- [10] Kaufmann, H.: *Virtual Environments for Mathematics and Geometry Education*. Themes in science and technology education, (Posebno izdanje):131. – 152., 2009.
- [11] Lei, X., A. Zhang, B. Wang i PL.P. Rau: *Can Virtual Reality Help Children Learn Mathematics Better? The Application of VR Headset in Children's Discipline Education.* Cross-Cultural Design. Applications in Cultural Heritage, Creativity and Social Development., (10912):60. – 69., 2018.
- [12] Lieban, D.: *3D Printing with GeoGebra*. GeoGebra. https://www.geogebra.org/ 3Dprinting, posjecena 6.9.2020. ´
- [13] Mealy, P.: *Virtual* & *Augmented Reality For Dummies*. Wiley, 2018.
- [14] Morga, G.: *1st Daily Book of Neotrie VR*, 2019.
- [15] Project, Math Reality: *Brošura VR u obrazovanju*, 2018. https://math-reality.eu/ download/brosura-vr-u-obrazovanju/, posjećena 1.9.2020.
- [16] Project, Math Reality: *Pedagoški vodič: VR za matematiku*, 2018. https: //math-reality.eu/download/io2-pedagoski-vodic-vr-za-matematiku/, posjecena ´ 1.9.2020.
- [17] Rodriguez, J.L.: *First steps in dynamic geometry with Neotrie VR*, 2020.
- [18] Stanislav, S.: *Virtual reality and Virtual Environments in 10 Lectures*. Morgan & Claypool, 2016.

# Sažetak

U ovom diplomskom radu dan je pregled trenutnog stanja tehnologije virtualne stvarnosti te mogućnosti primjene te tehnologije u nastavi matematike. Nastavni sadržaji iz matematike vezani uz tri dimenzije učenicima predstavljaju dodatni izazov jer moraju steći trodimenzionalno znanje iz dvodimenzionalnih materijala. Virtualna stvarnost ima potencijal riješiti taj problem.

Prvi dio rada objašnjava sve važne pojmove vezane uz tehnologiju virtualne stvarnosti, usporeduje trenutno dostupne uredaje za virtualnu stvarnost, daje pregled problema vezanih uz korištenje ove tehnologije i objašnjava postupak postavljanja i pripreme za rad na primjeru uredaja *Oculus Rift*.

Drugi dio rada istražuje programe za virtualnu stvarnost koji se mogu primijeniti u nastavi matematike s naglaskom na program *Neotrie VR*. Za program *Neotrie VR* detaljno su opisane sve mogucnosti te je prikazano nekoliko konkretnih aktivnosti koje se mogu pro- ´ vesti u nastavi. Objašnjena je i mogućnost uvoza i izvoza 3D objekata u STL formatu što omogucava programu ´ *Neotrie VR* povezivanje s programima za 3D modeliranje i prijenos virtualnih objekata u stvarni svijet putem 3D ispisa.

Tehnologija virtualne stvarnosti omogućava učenicima izravno promatranje i vizualizaciju trodimenzionalnih matematičkih koncepata te poboljšava angažiranost i pozitivno utječe na motivaciju učenika. S druge strane, uređaji za virtualnu stvarnost su skupi, zahtijevaju snažna računala koja ih mogu podržati, a programa koji se mogu primijeniti u nastavi matematike je malo i još se razvijaju.

# Summary

This graduate thesis gives an overview of the current state of virtual reality and the possibility of applying this technology in teaching mathematics. Problems in mathematics related to three dimensions represent an additional challenge for students because they have to acquire three-dimensional knowledge from two-dimensional materials. Virtual reality has the potential to solve this problem.

The first part of the paper explains all the important concepts related to virtual reality, compares currently available virtual reality devices, gives an overview of problems related to the use of this technology and explains the process of setting up VR headsets on the example of *Oculus Rift*.

The second part of the paper explores virtual reality software that can be applied in mathematics with an emphasis on the program *Neotrie VR*. For the program *Neotrie VR* all possibilities are described in detail and several examples of activities are shown. The possibility of importing and exporting 3D objects in STL format is also explained, which enables the program *Neotrie VR* to connect with programs for 3D modeling and 3D printing.

Virtual reality technology allows students to directly observe and visualize three-dimensional mathematical concepts and improves engagement and positively affects student motivation. Virtual reality devices, on the other hand, are expensive, require powerful computers that can support them, and the programs that can be applied in math teaching are few and yet developed.

# $\check{Z}$ ivotopis

Siniša Novak rođen je 28. lipnja 1992. godine u Čakovcu. Završio je Osnovnu školu Kotoriba. Nakon osnovne škole, upisuje opći smjer u Gimnaziji Čakovec. Na Matematičkom odsjeku Prirodoslovno-matematičkog fakulteta u Zagrebu je završio preddiplomski sveučilišni studij Matematika; smjer: nastavnički, te nakon toga upisuje diplomski sveučilišni studij Matematika i informatika; smjer: nastavnički na istom fakultetu.